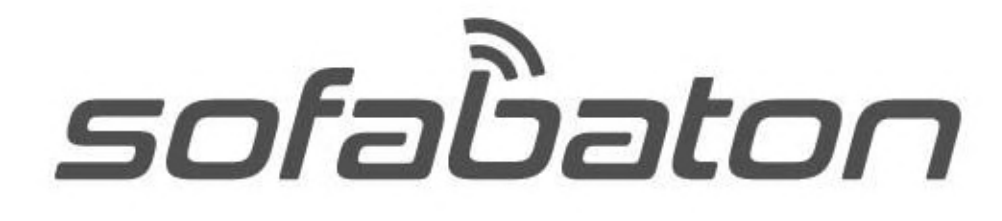

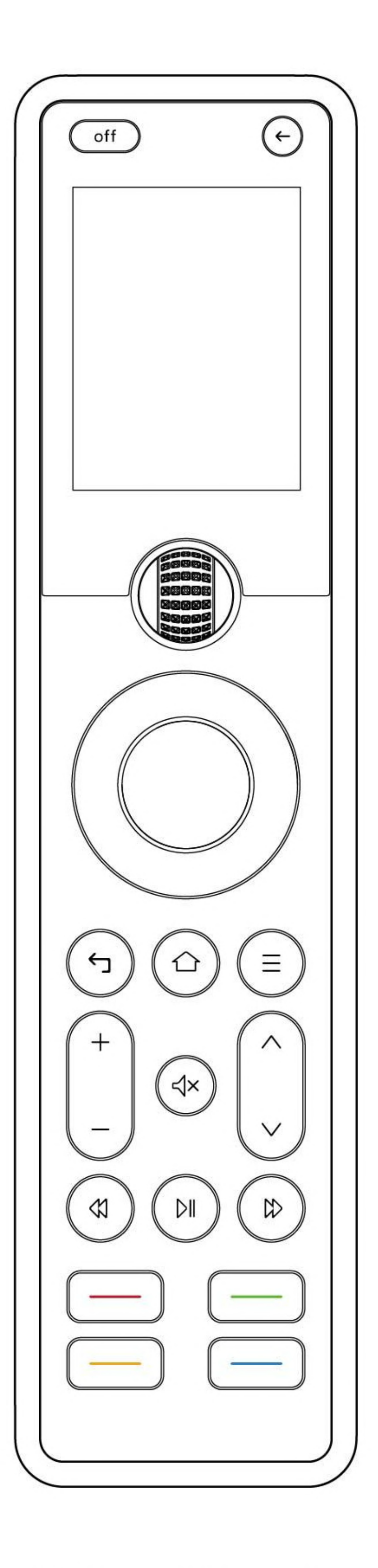

X1 Smart Remote

FCC ID:2AXDU-X1-HUB

# **CONTENS**

- I Connect X1-Hub to your home Wi-Fi
- $\Pi$  Adding devices in the app
- **III** Create a New Activity
- IV Configuring the Source in an Activity
- V Using third-party voice smart speakers
- VI Using Your Remote
- 

VII Specifications and Performance

**VIII FAQS** 

Important

## I Connect X1-Hub to your home Wi-Fi

- 1. Plug in the Hub's power cord
- 2. Download the app:

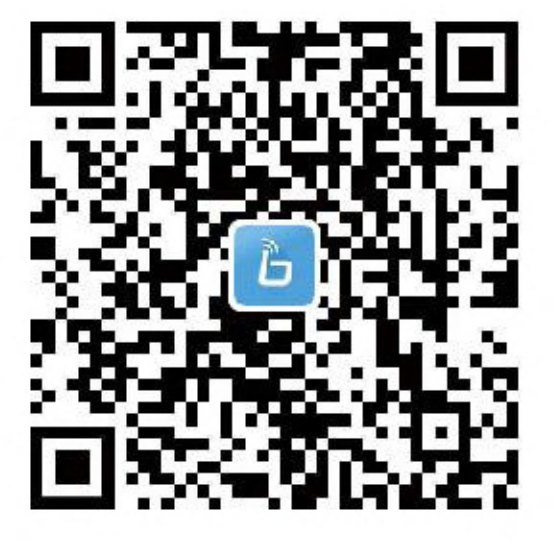

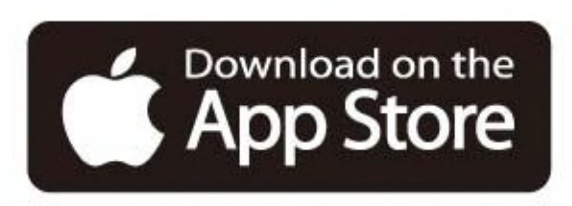

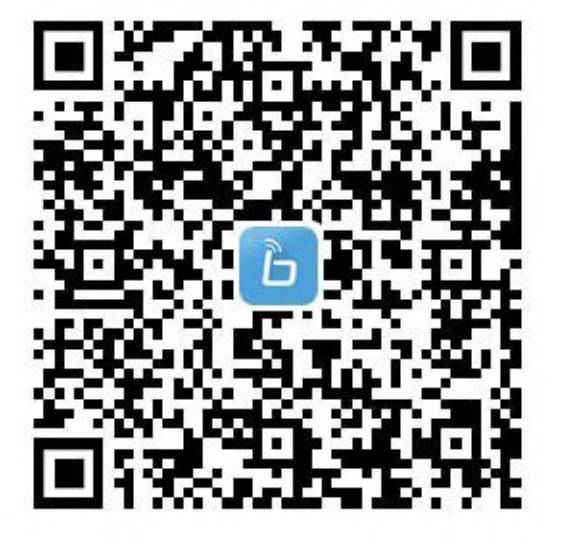

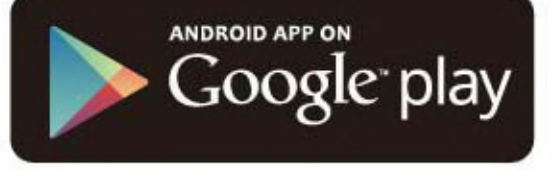

### Search "Sofabaton" on App store or Google Play

### 3. Use the app to connect to your X-Hub with the following steps:

Step1: Open the app and select X1 from the device list.

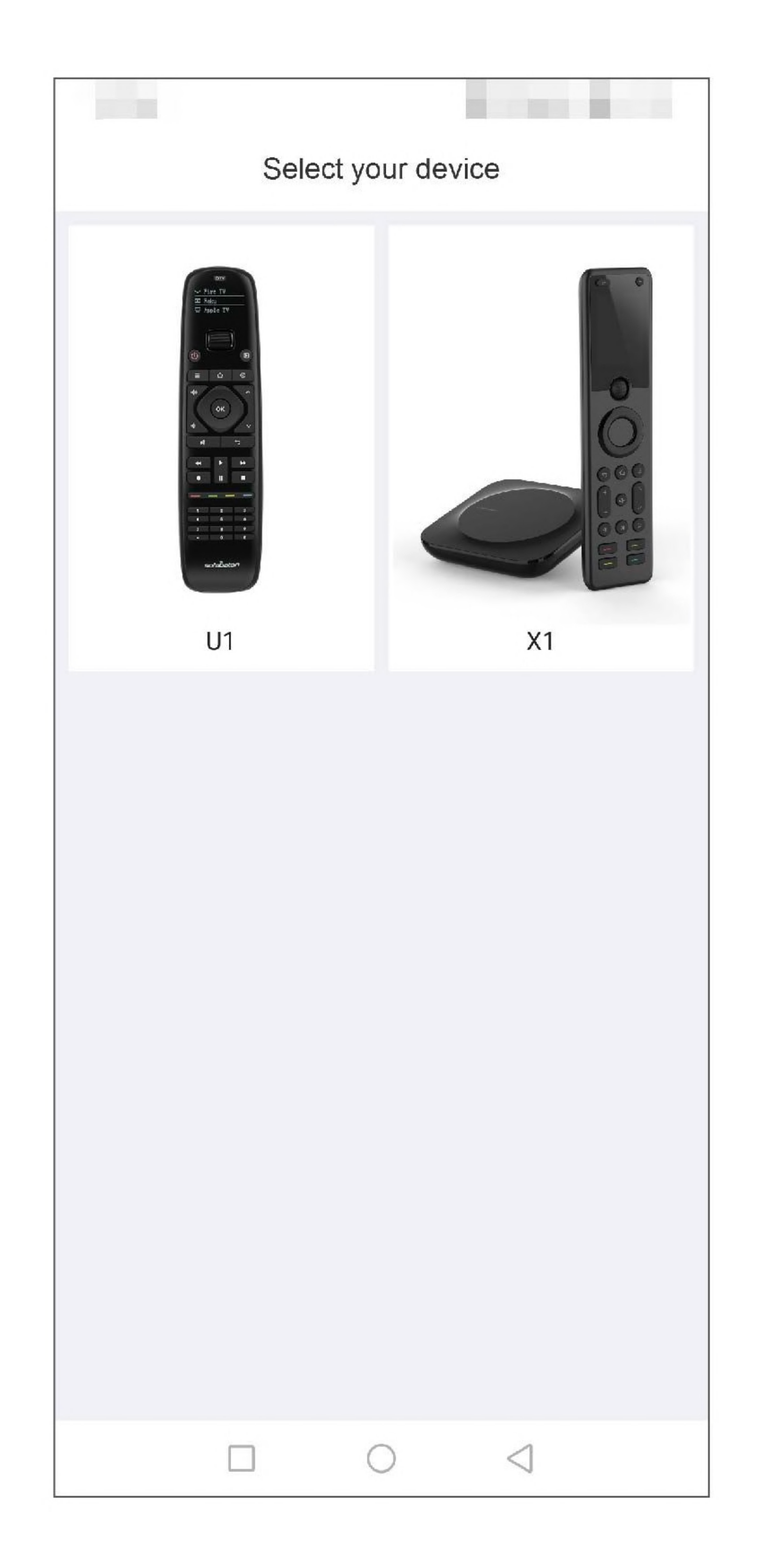

Step2: Make sure your phone's Bluetooth is on and the phone is connected to your home Wi-Fi.

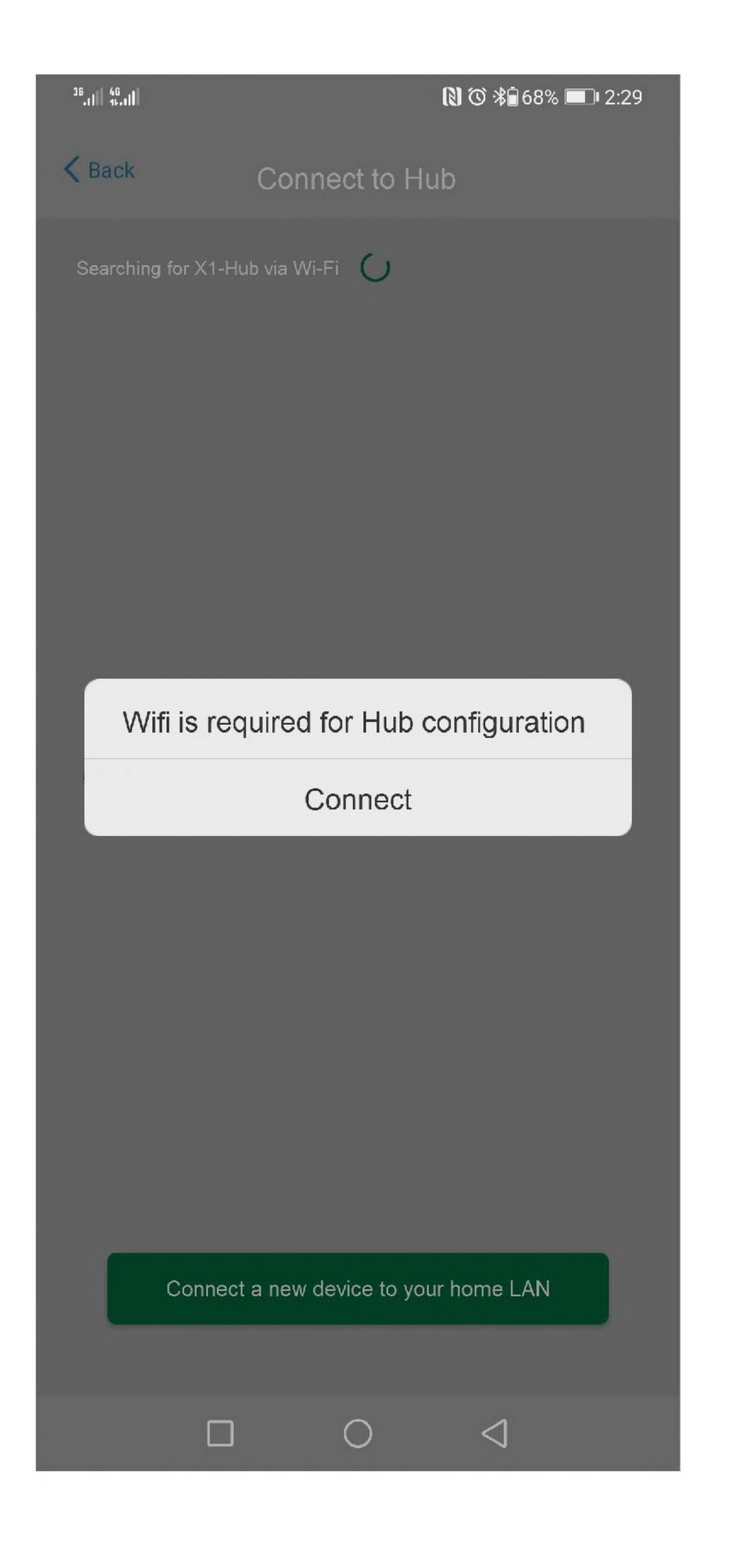

Step3: Press and hold the button on the X-Hub for 3s to allow the Bluetooth connection.

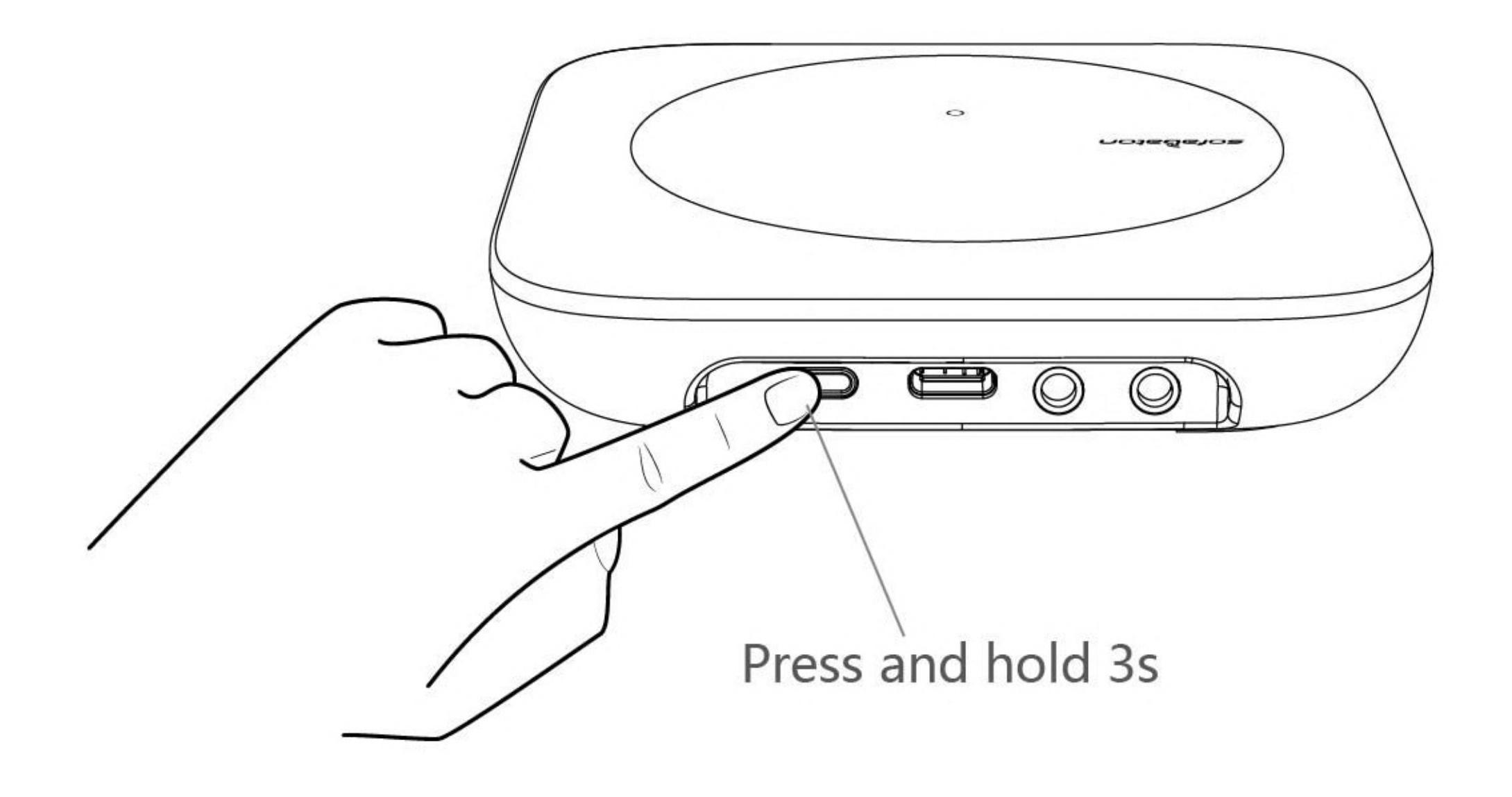

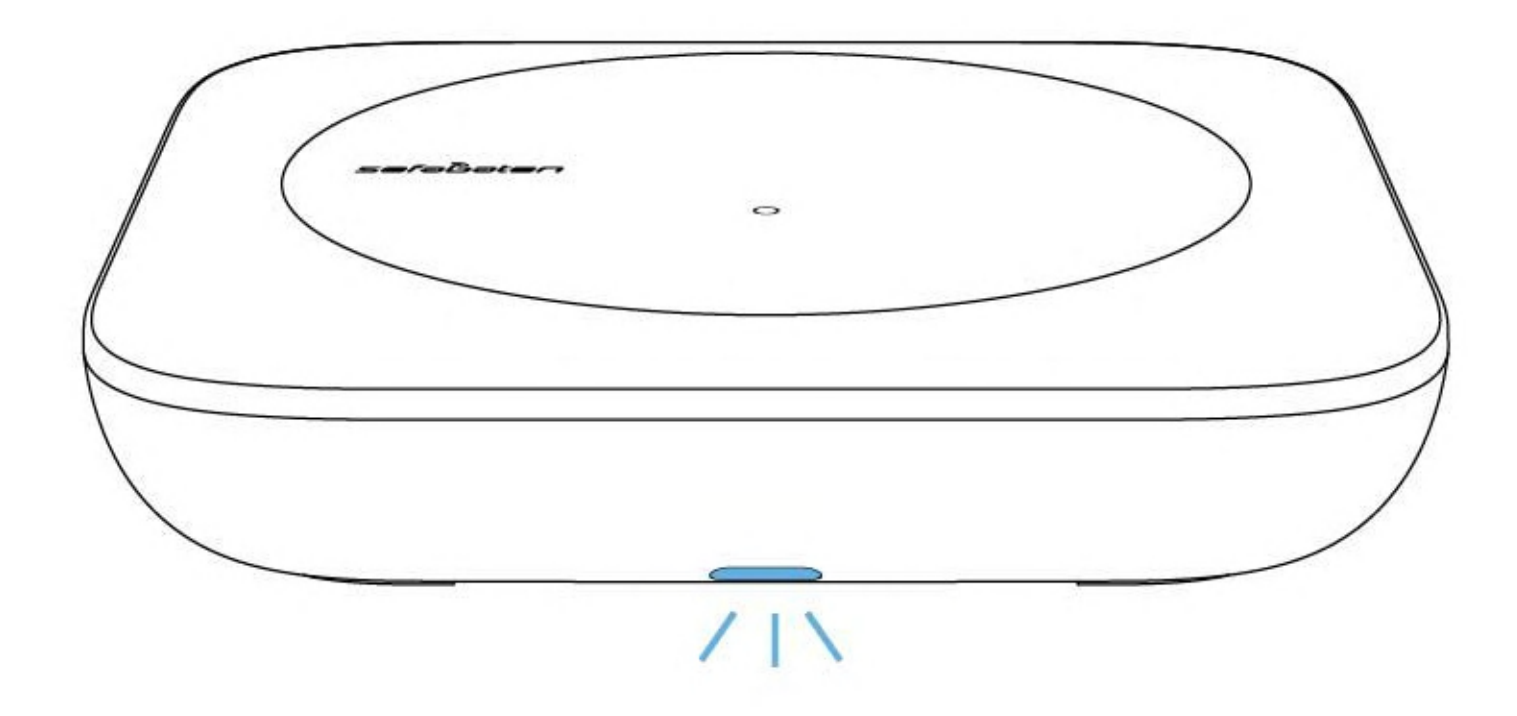

Step4: Select the device you want to connect to your home Wi-Fi.

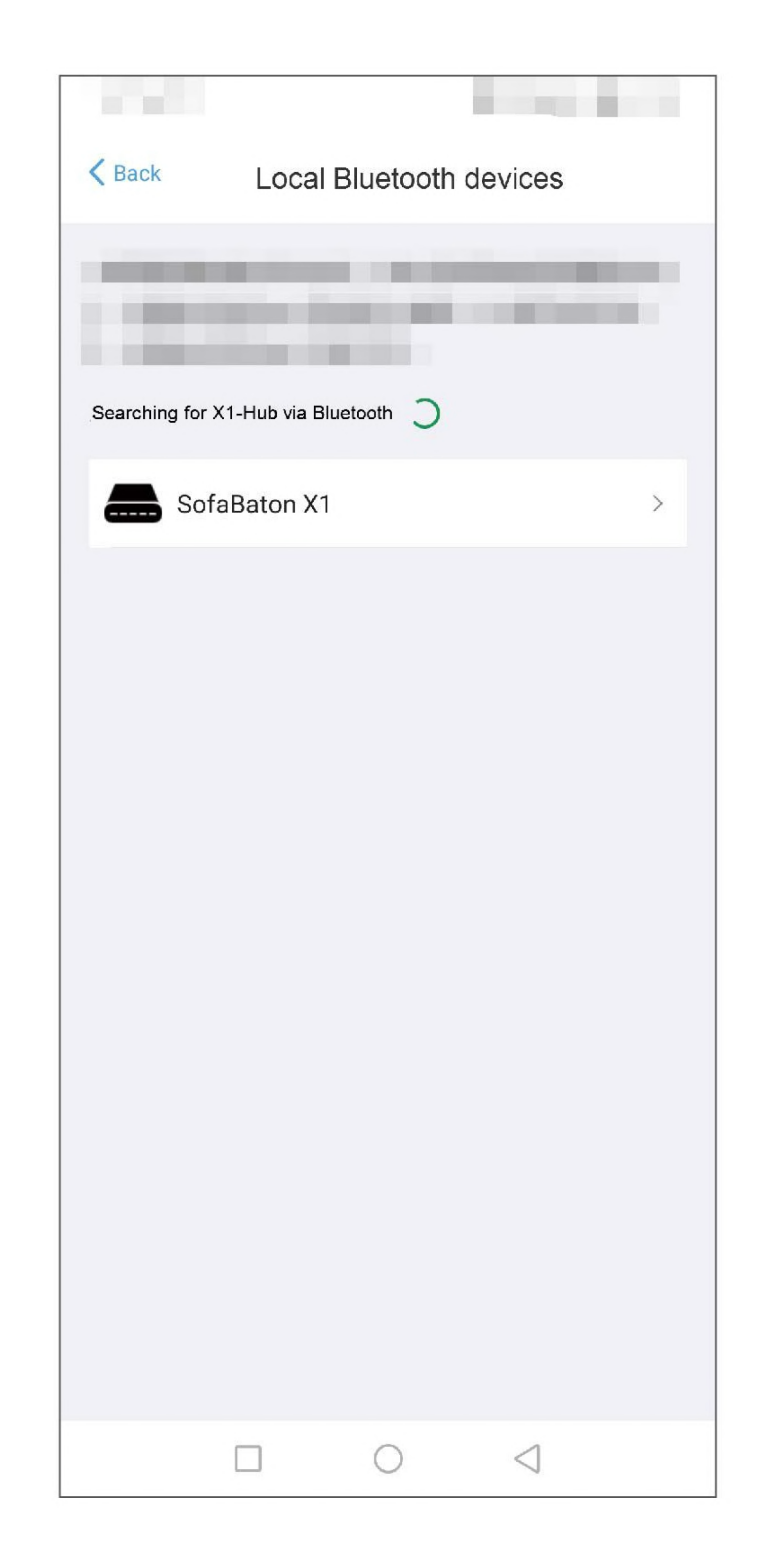

Step5: Send the WiFi password so that the Hub can access your home LAN.

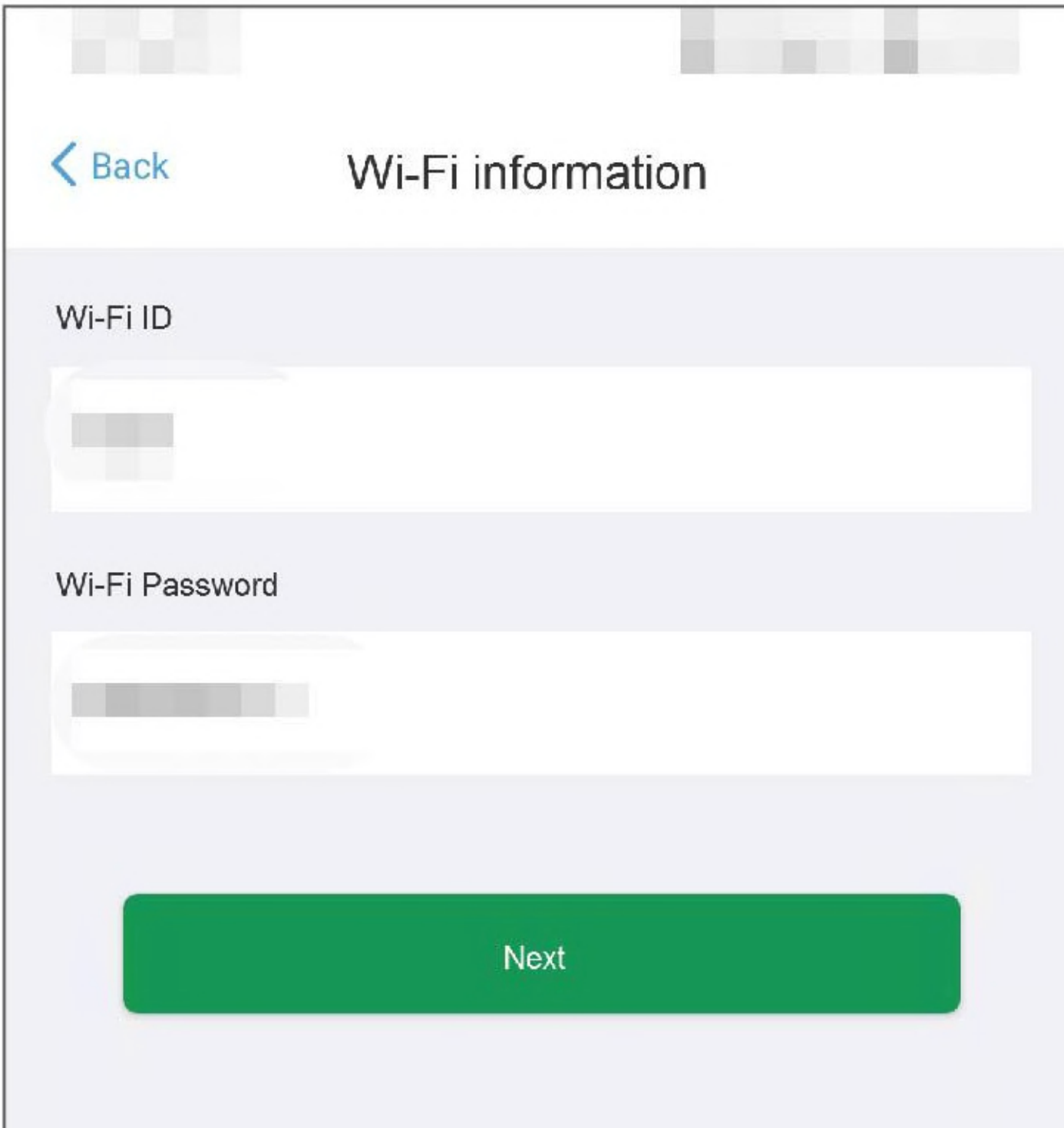

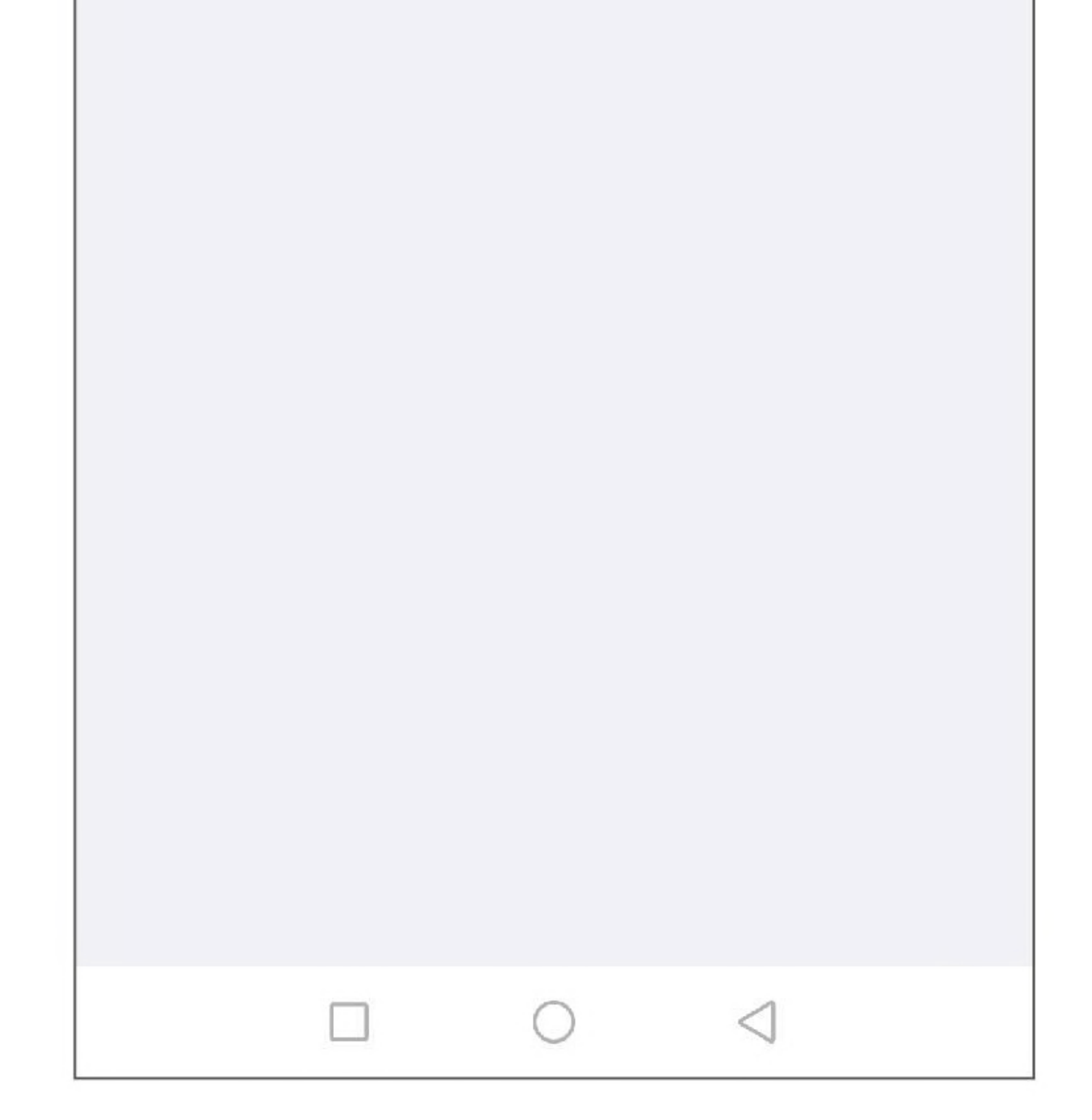

Step6: The device will show a successful connection.

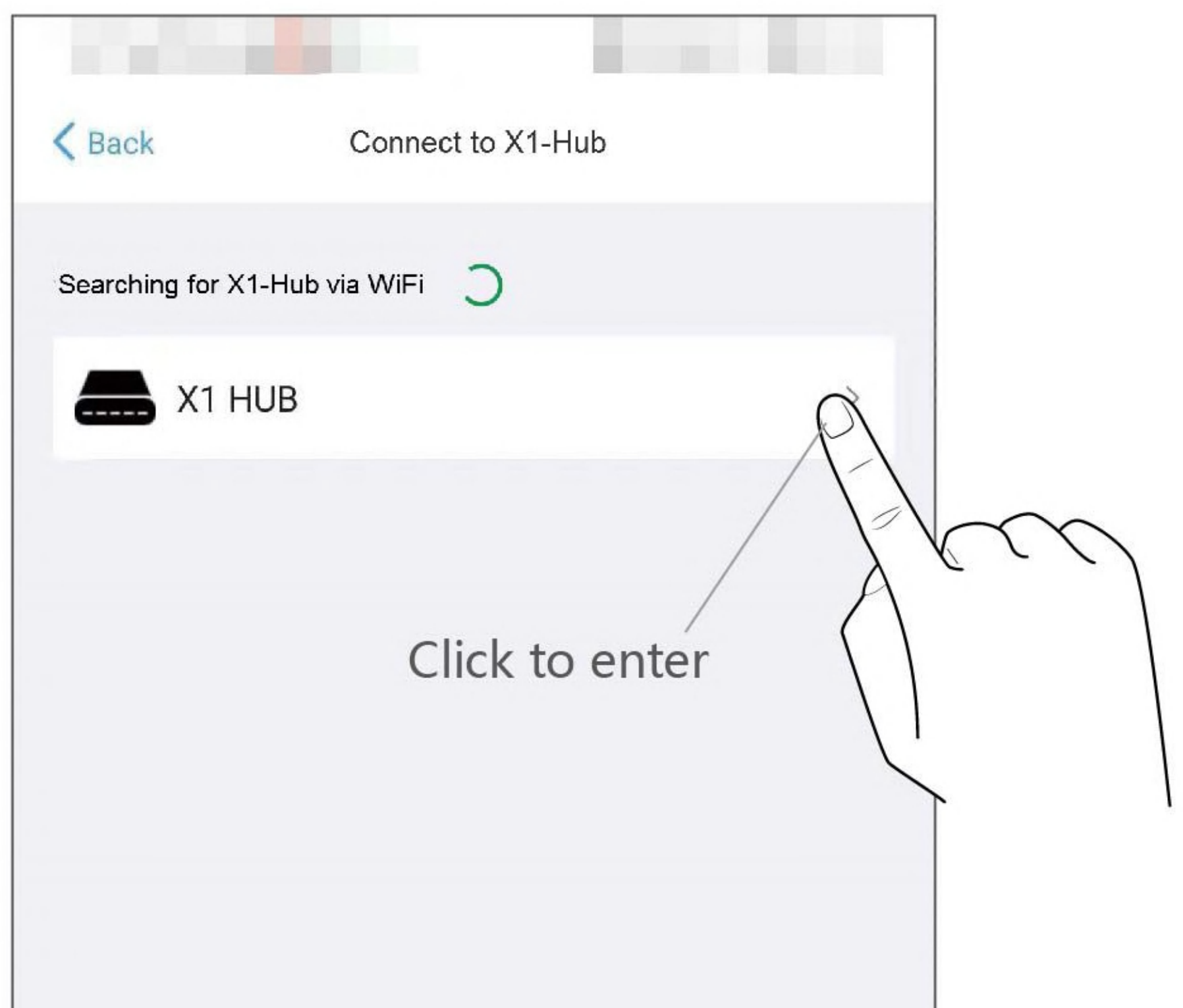

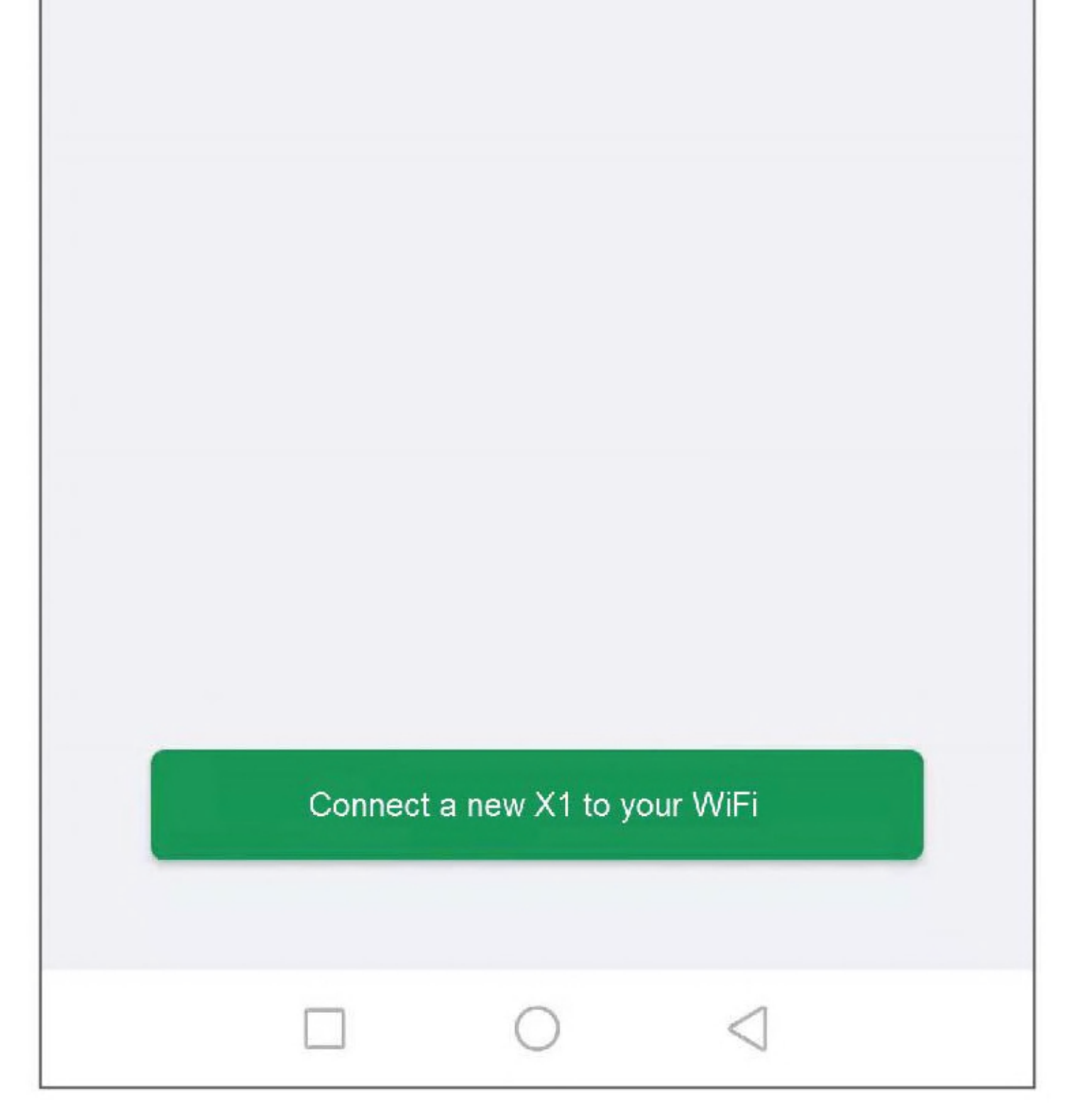

## II Adding devices in the app

**Quick Search (Via IR Mode)** 

Here are the steps to perform a quick search to add devices.

Step1: Search for the device brand and model in the app.

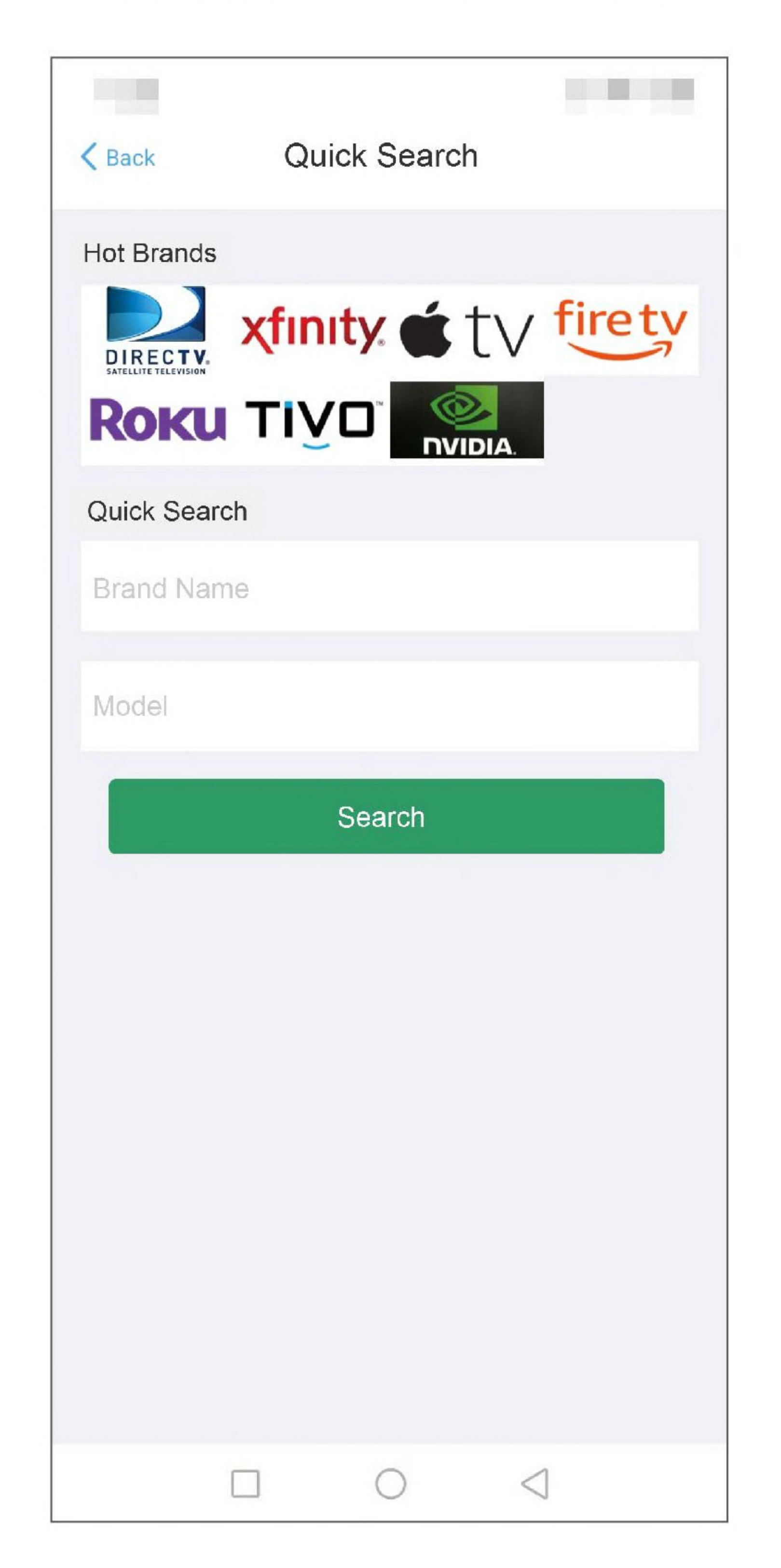

Step2: For some models without a corresponding code base, you may need to select the most suitable code base through key testing. This will show up as follows:

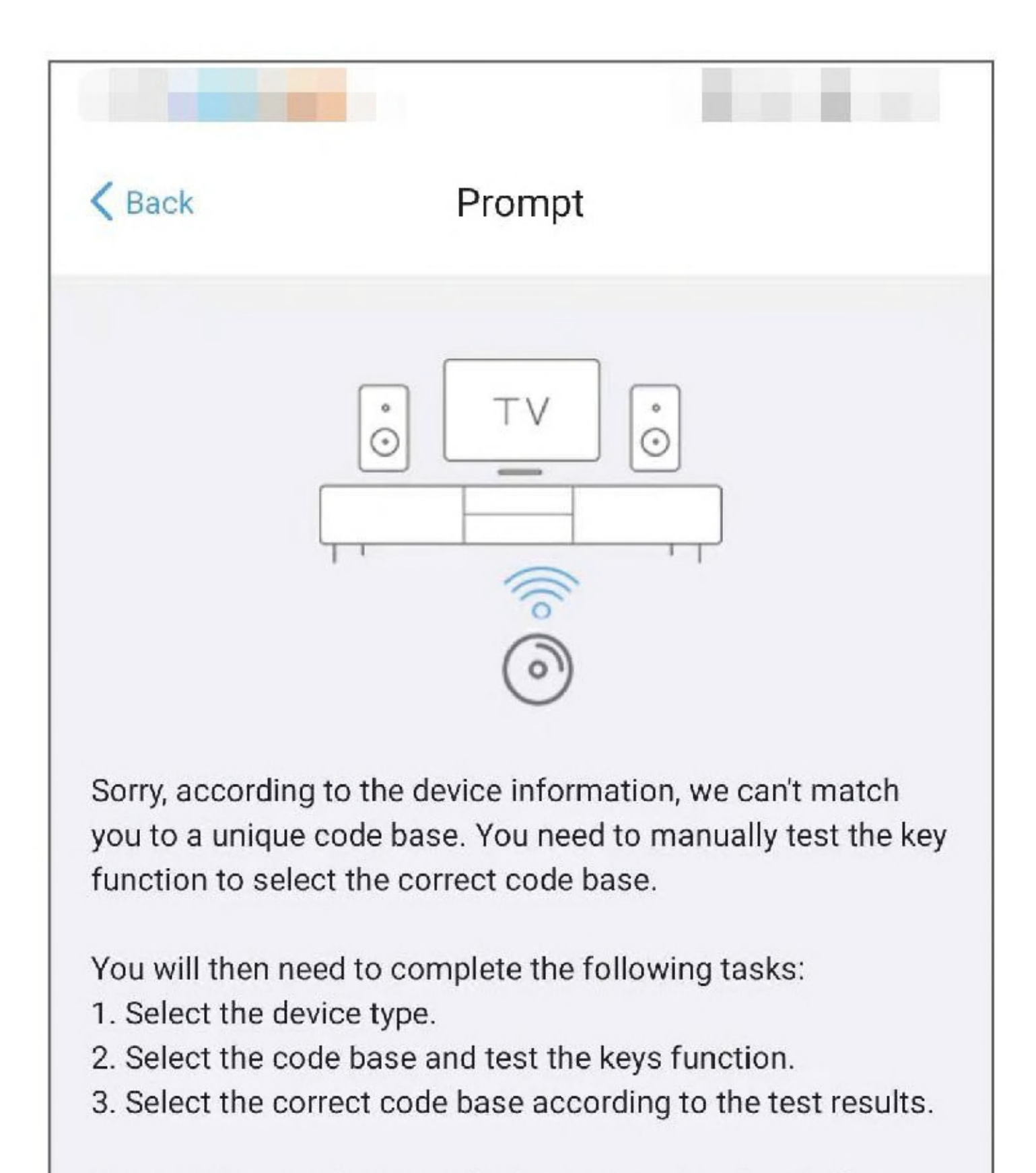

Note: Make sure that your device can receive signals from your hub normally.

#### I already know that, next

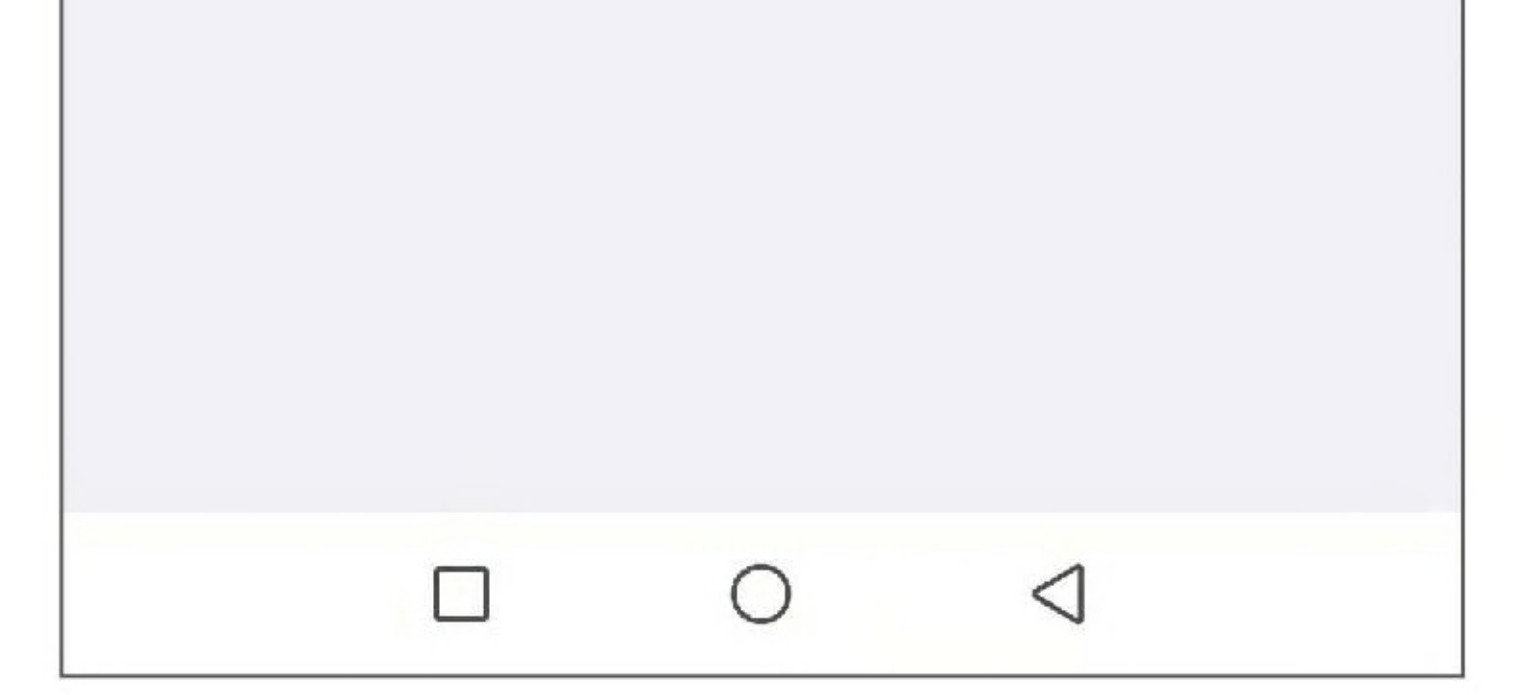

A. Select the device type.

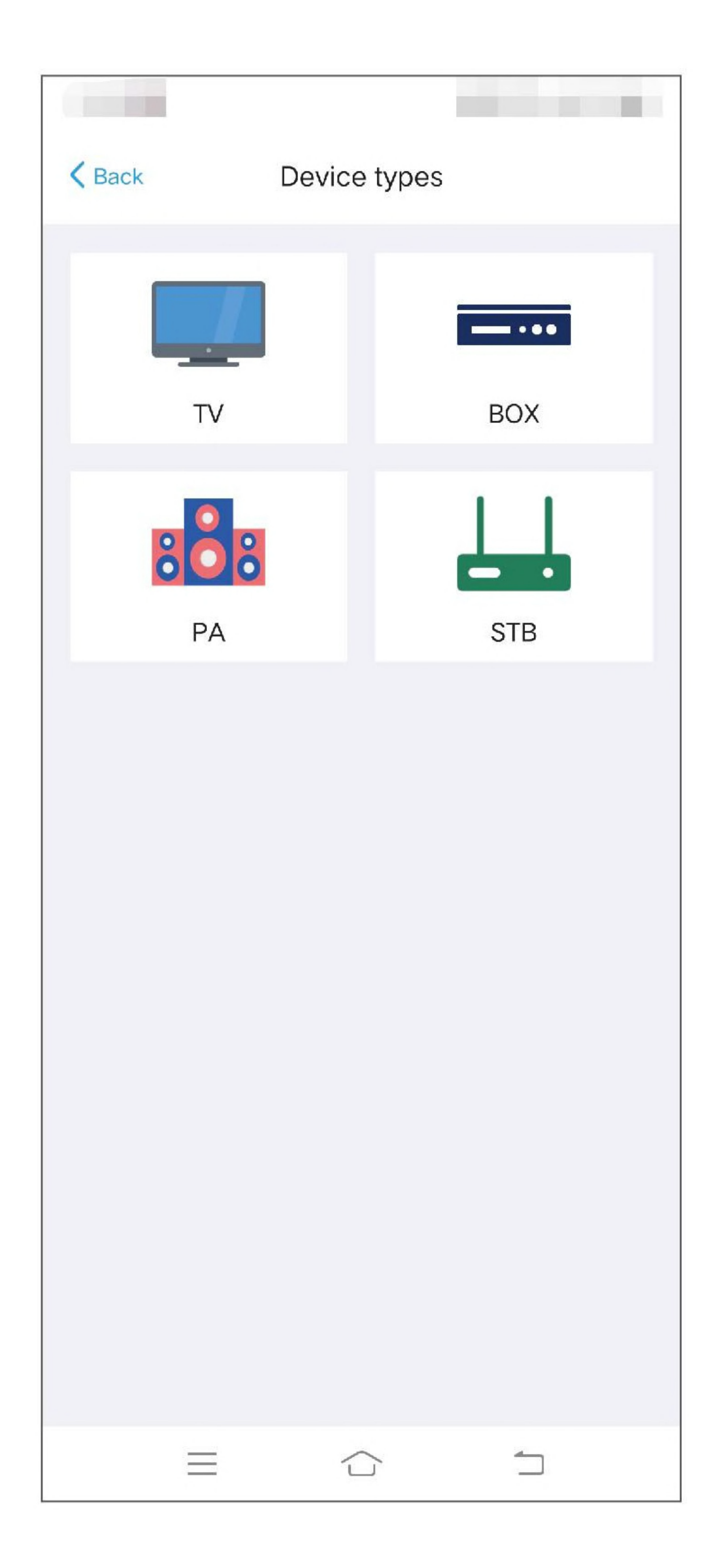

### B. select the correct code base according to keys testing.

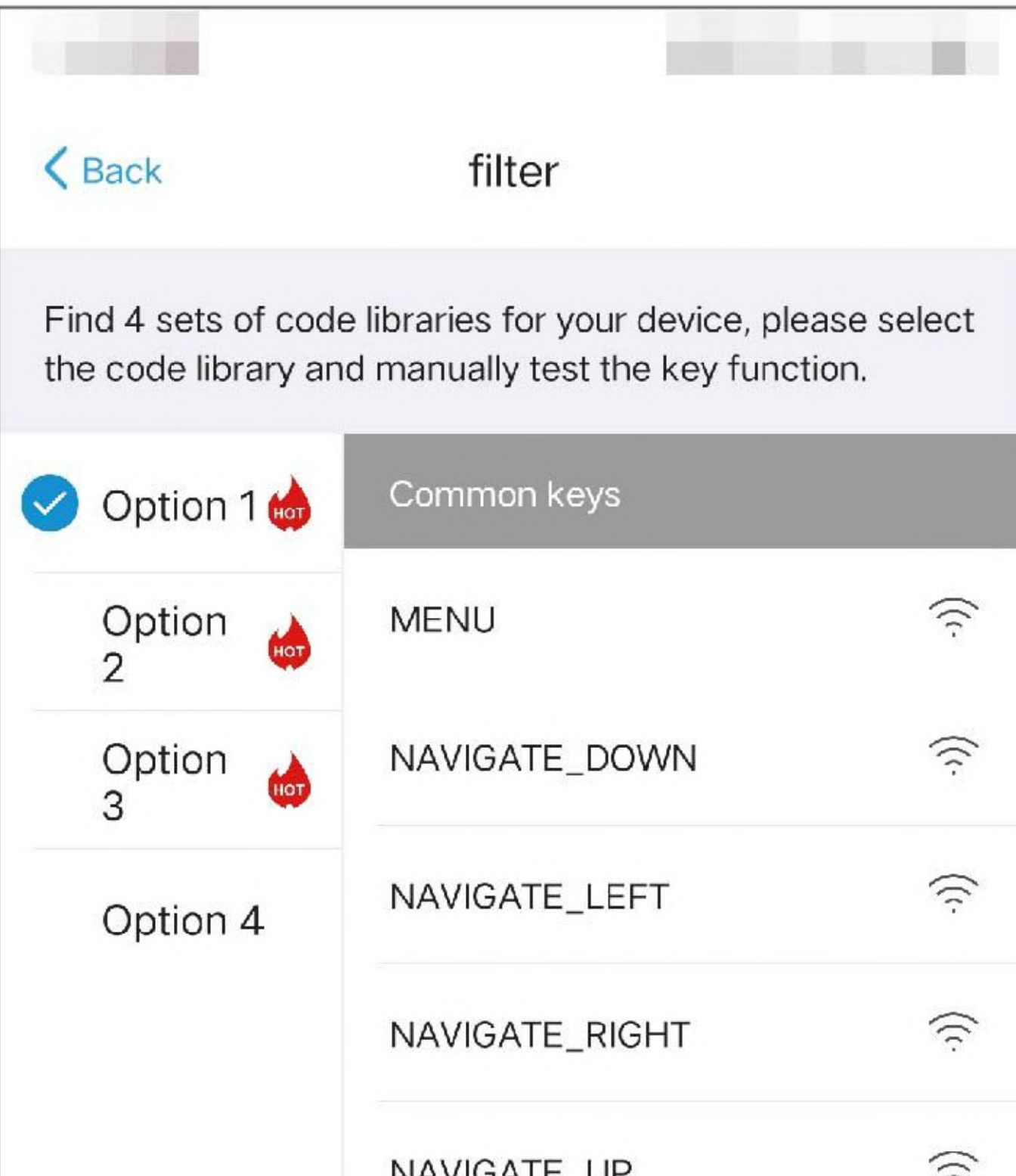

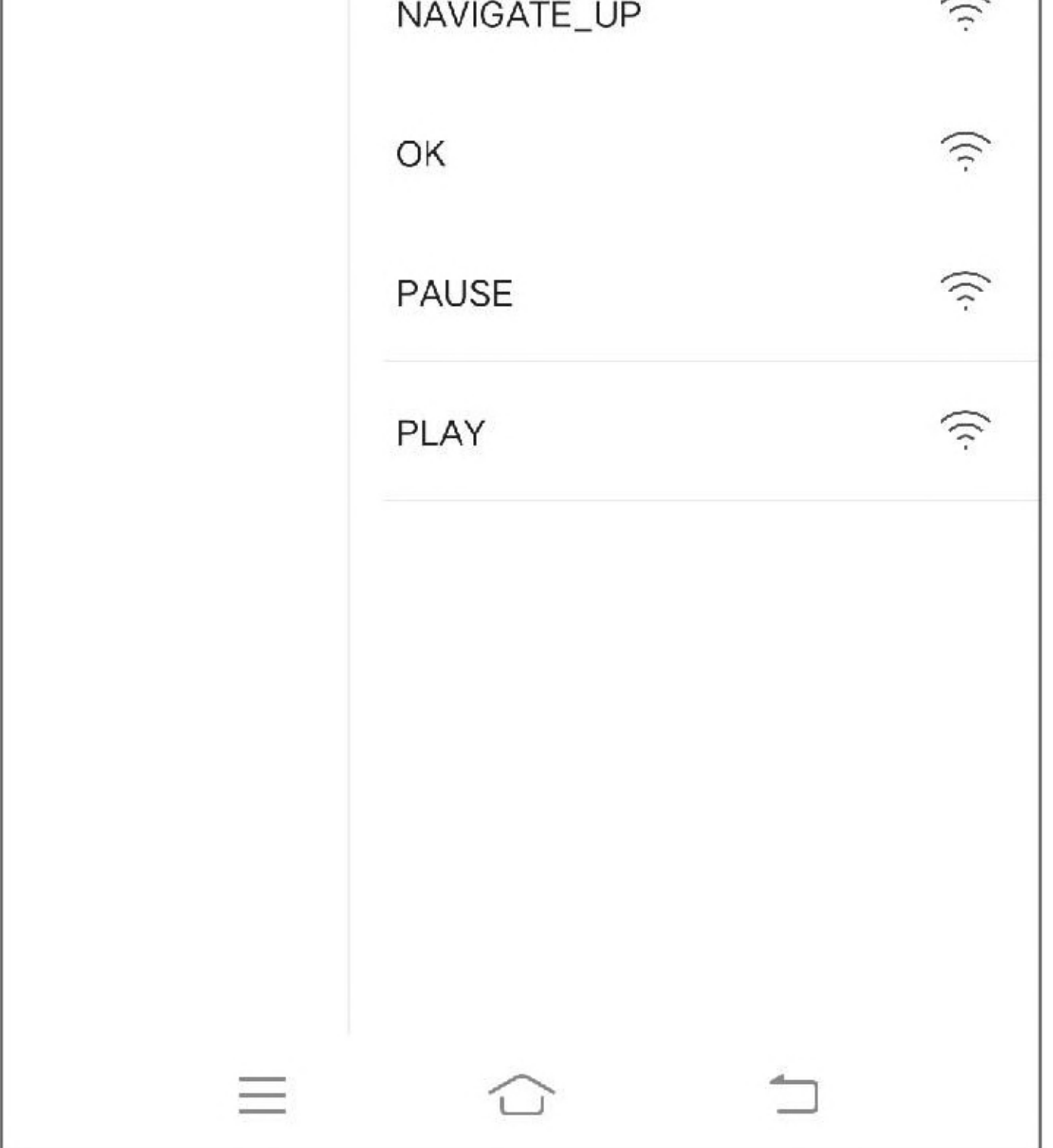

Step3: Confirm the device information and submit it so that you can download the code to the hub.

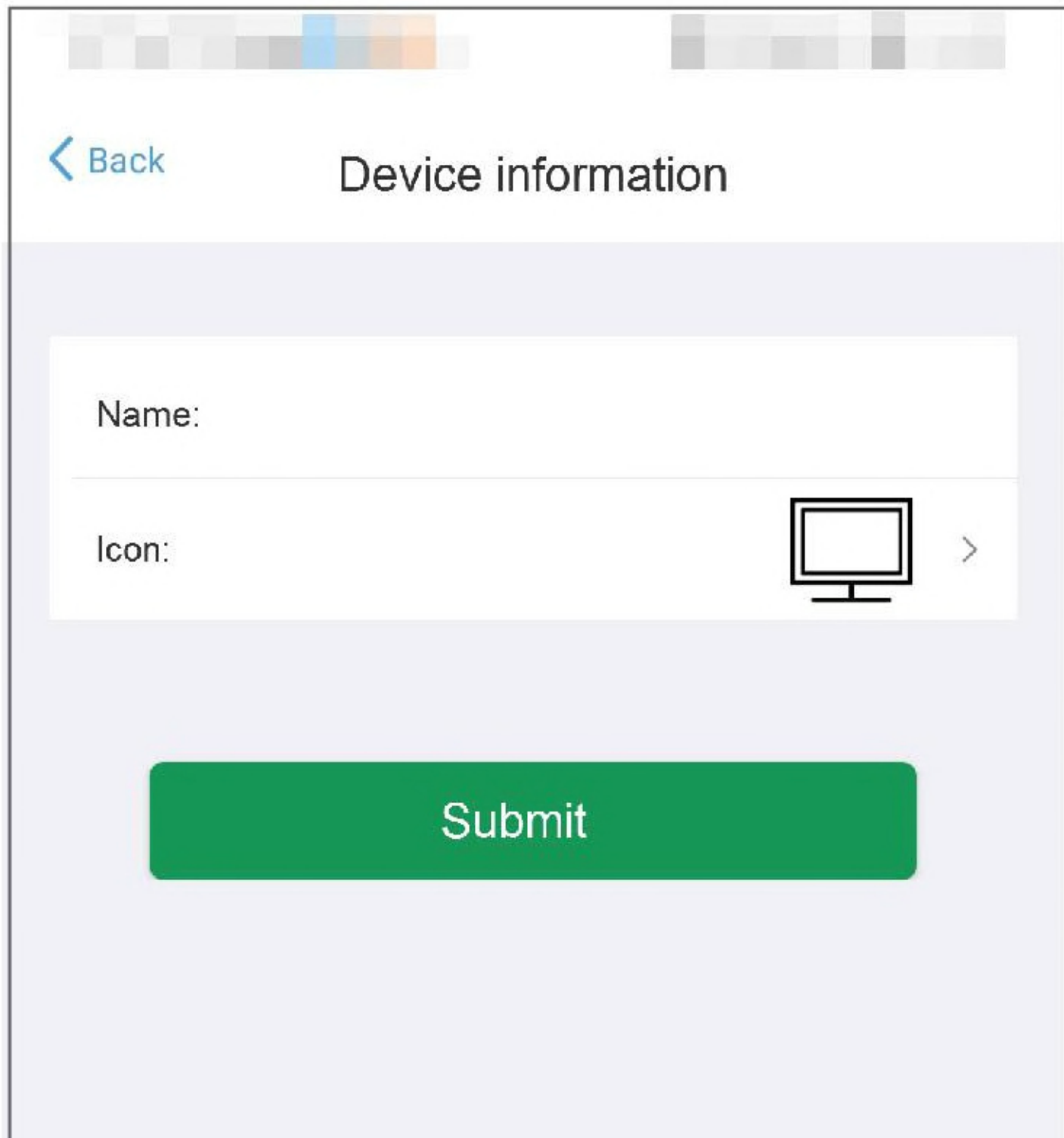

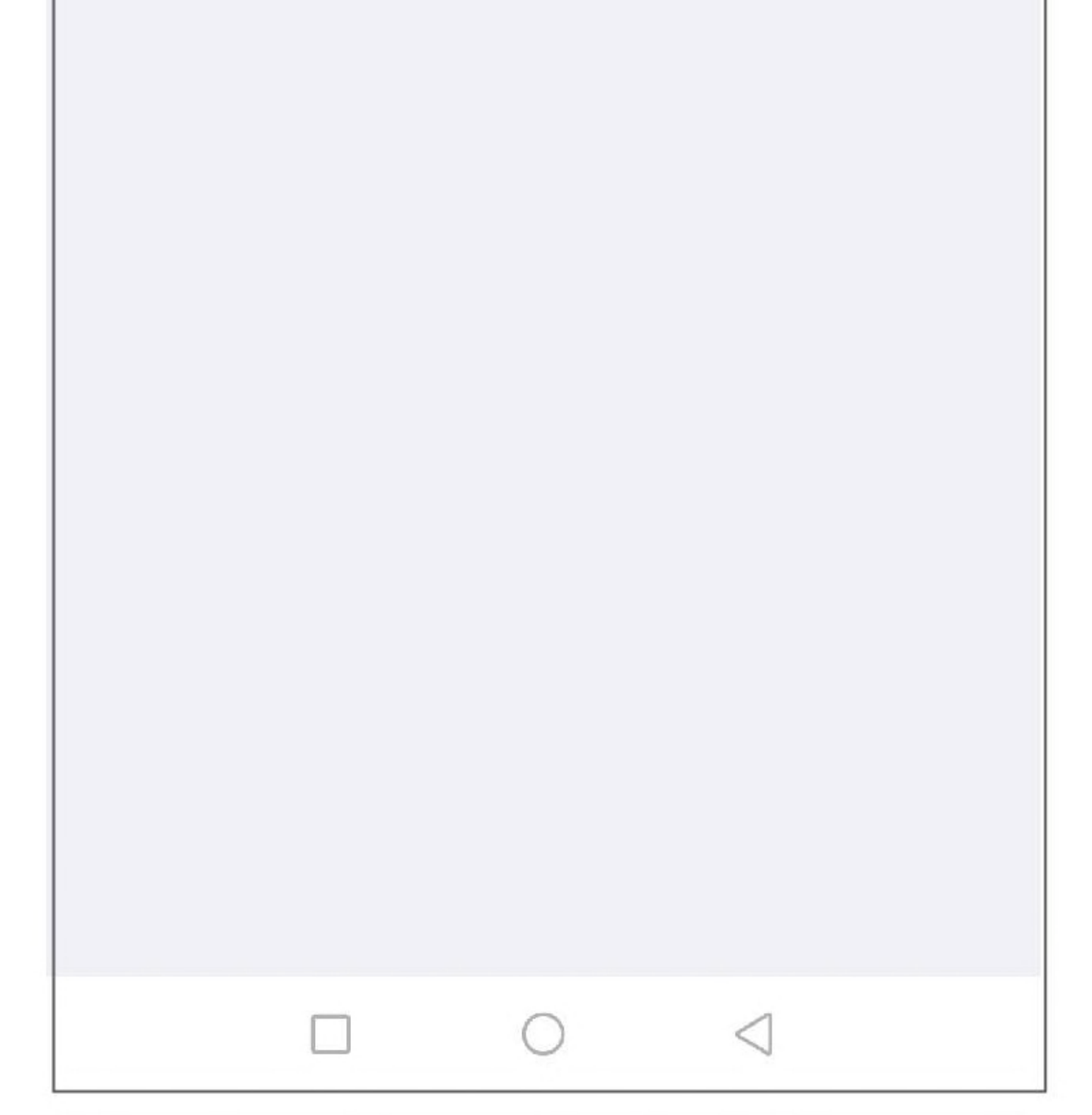

Step4: Confirm the power configuration.

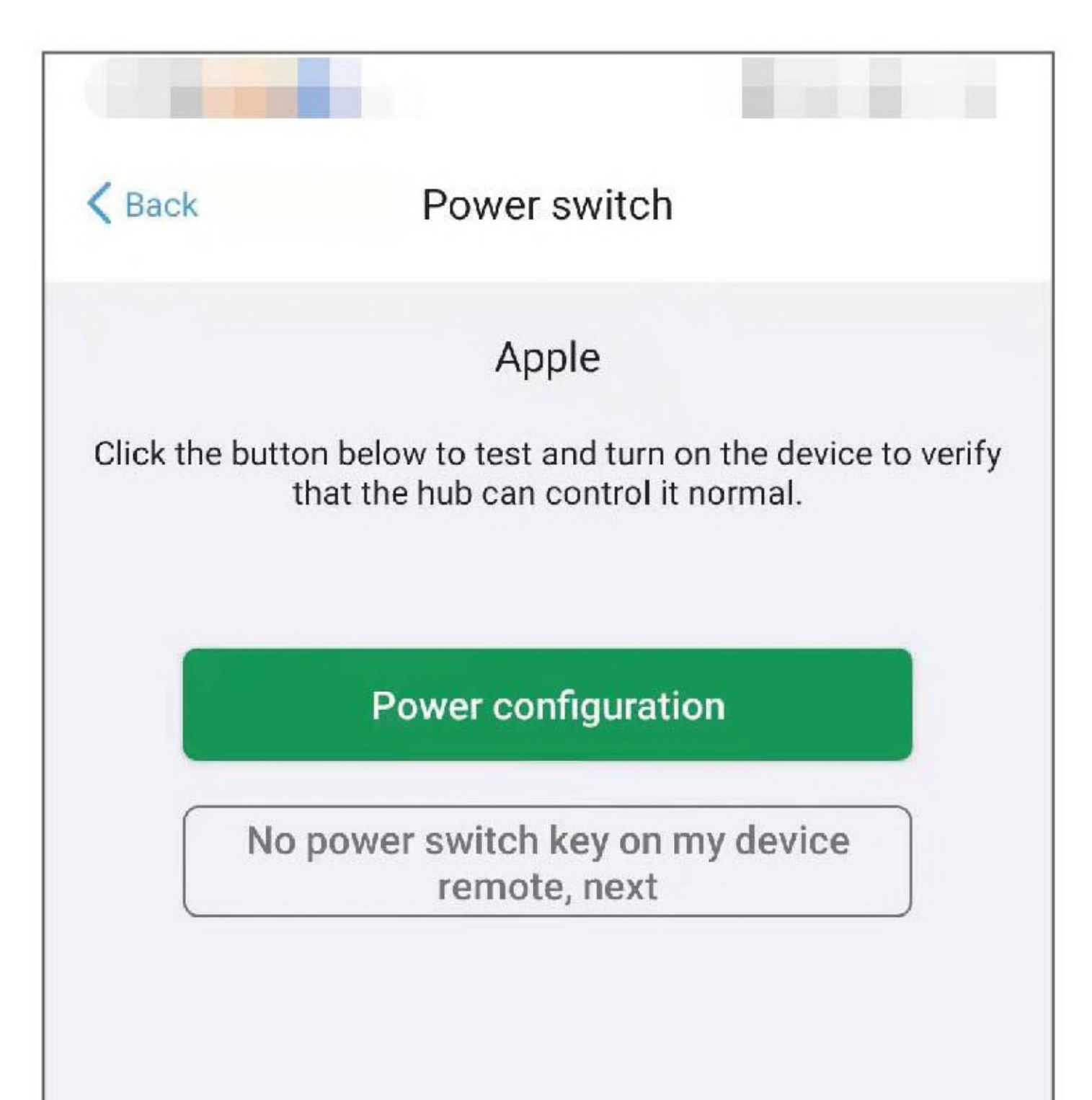

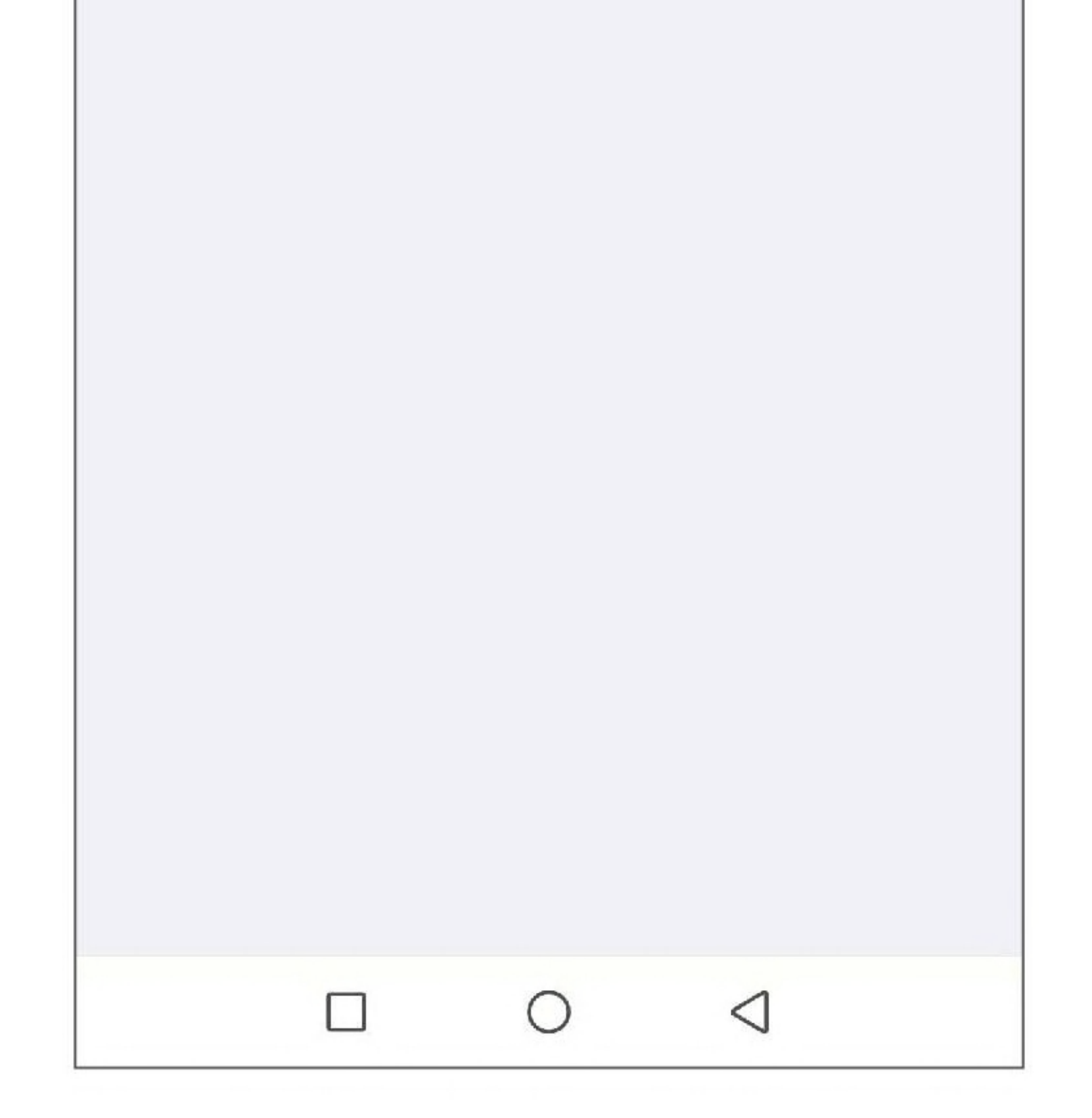

**Other Methods for Adding Devices** 

• Via Bluetooth

Step1: Search or select your device in the list.

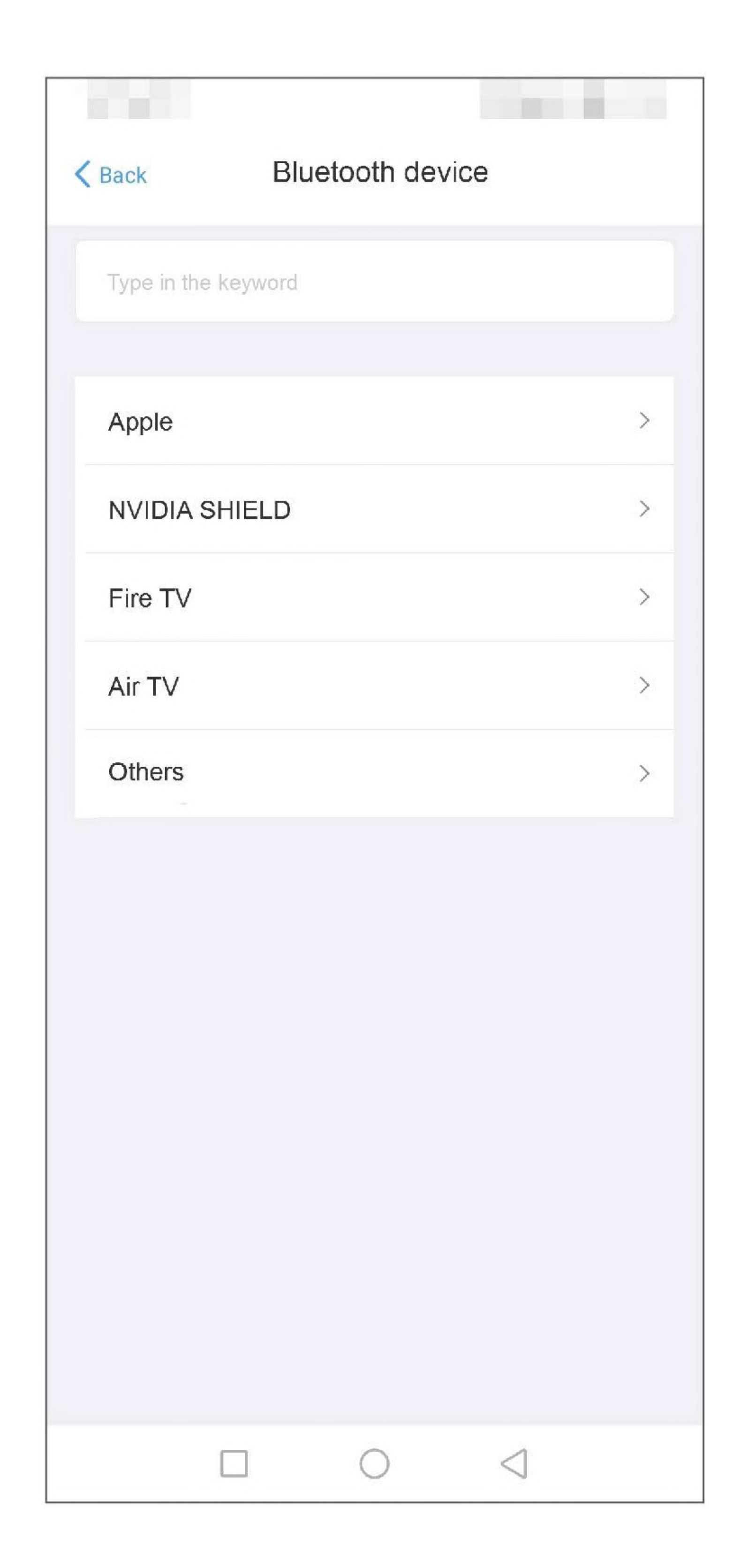

Step2: Confirm the device information and submit it so that<br>you can download the code to the hub.

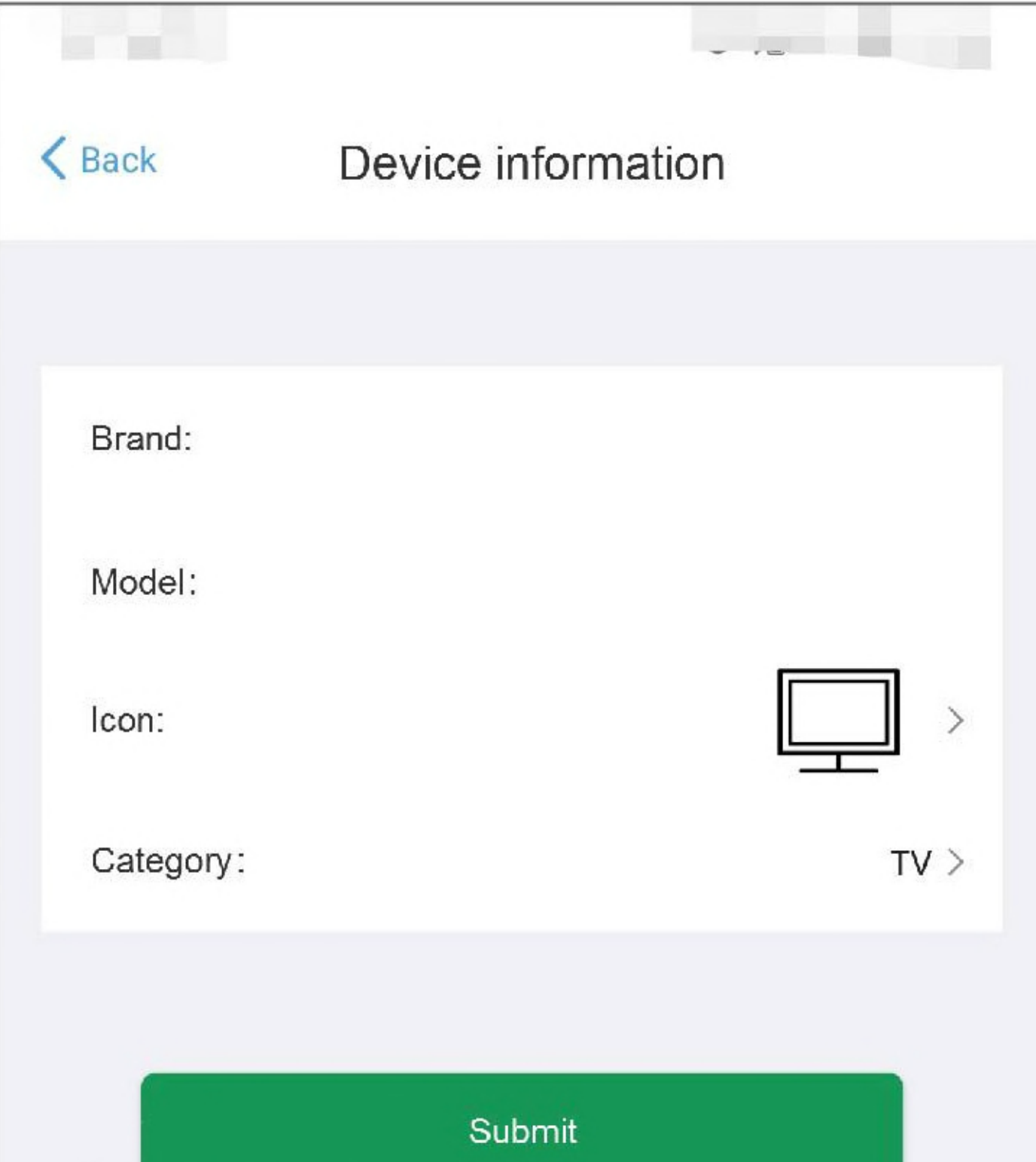

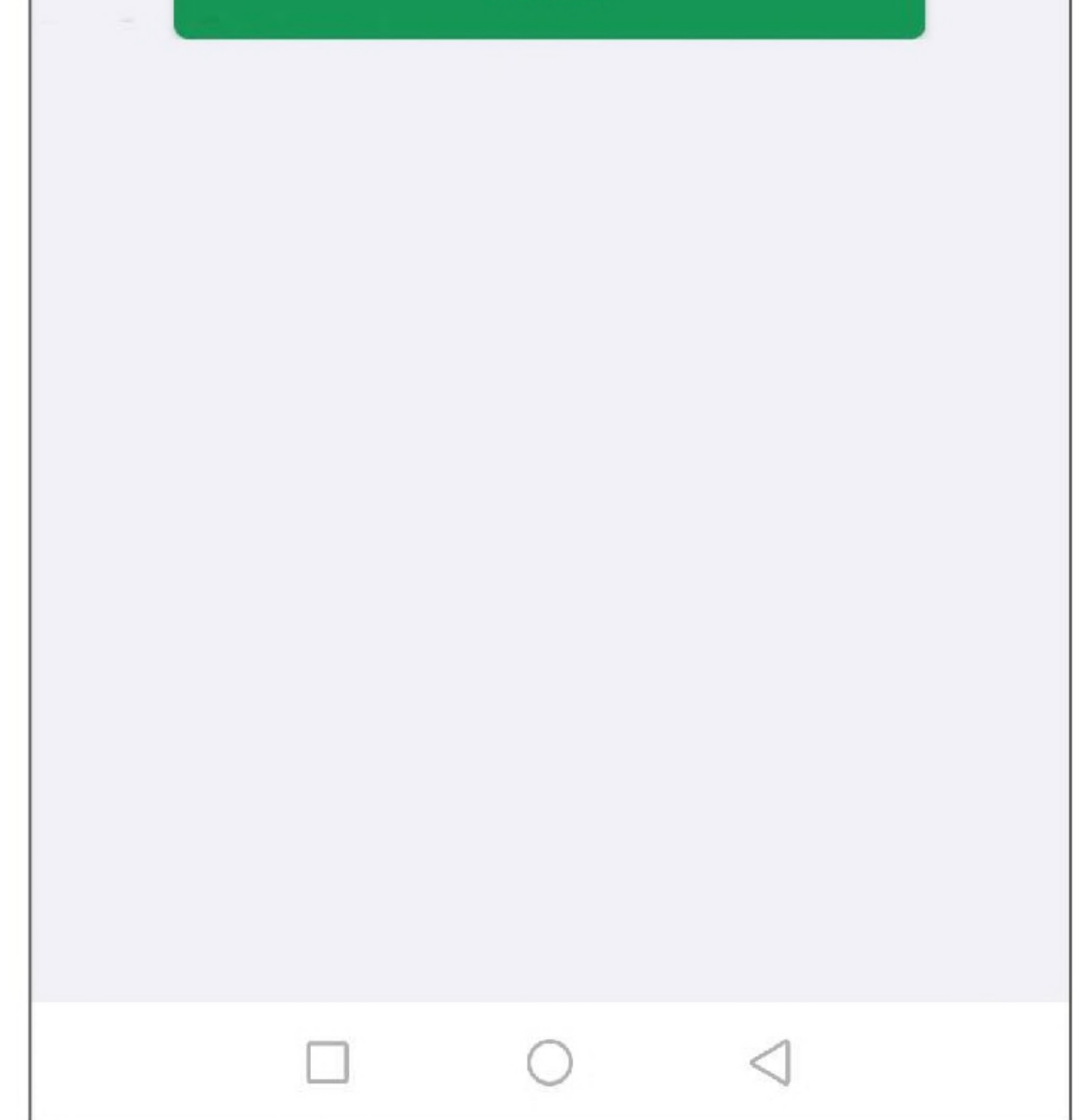

Step3: Use the original remote control to pair the device with Sofabaton X1 via Bluetooth.

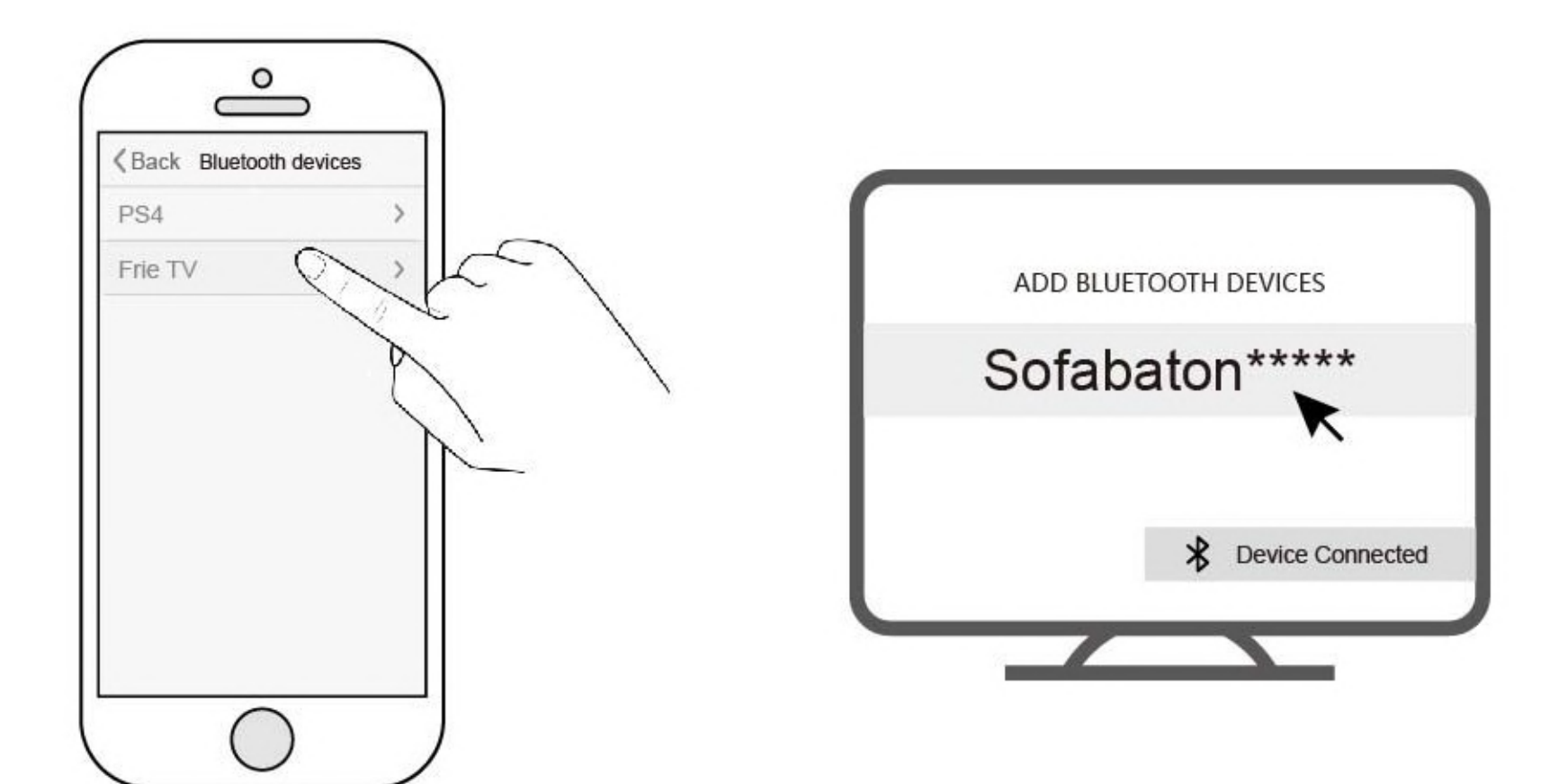

• Via Wi-Fi (for smart devices)

Make sure your device is turned on and connected to Wi-Fi. The devices found after scanning can be added by clicking the list.

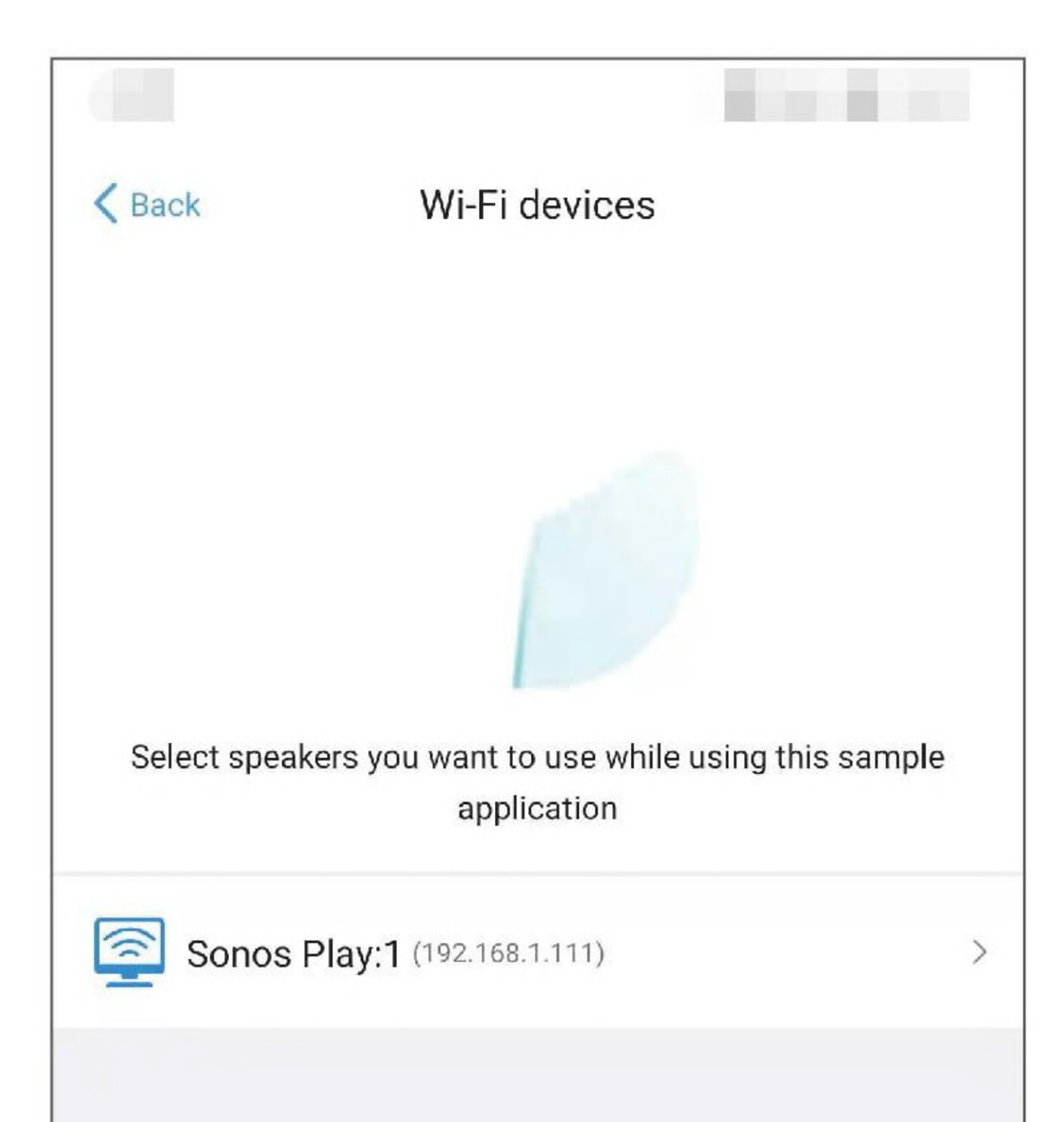

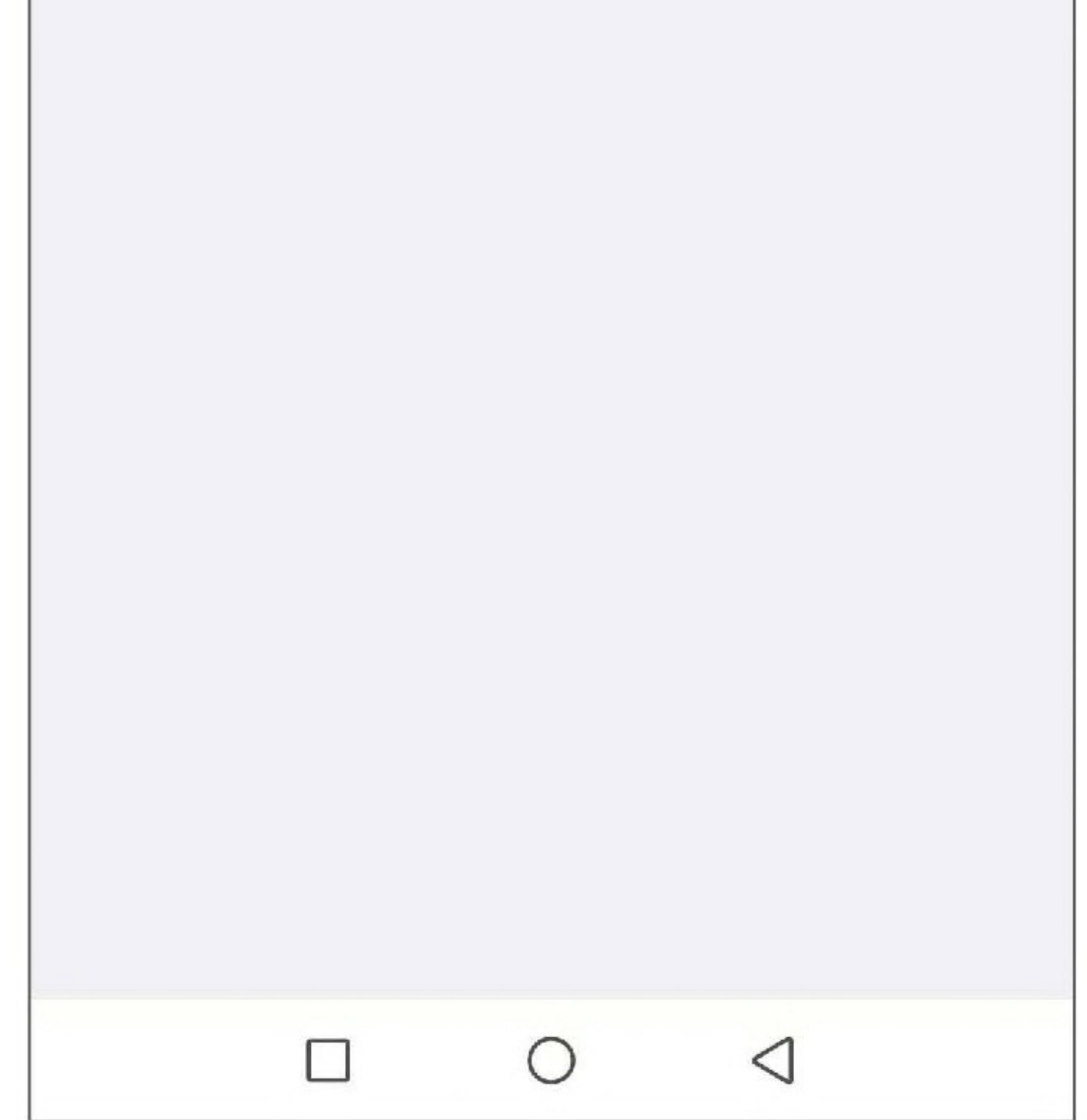

• Via Manual learning mode

Step1: Enter the information for your device.

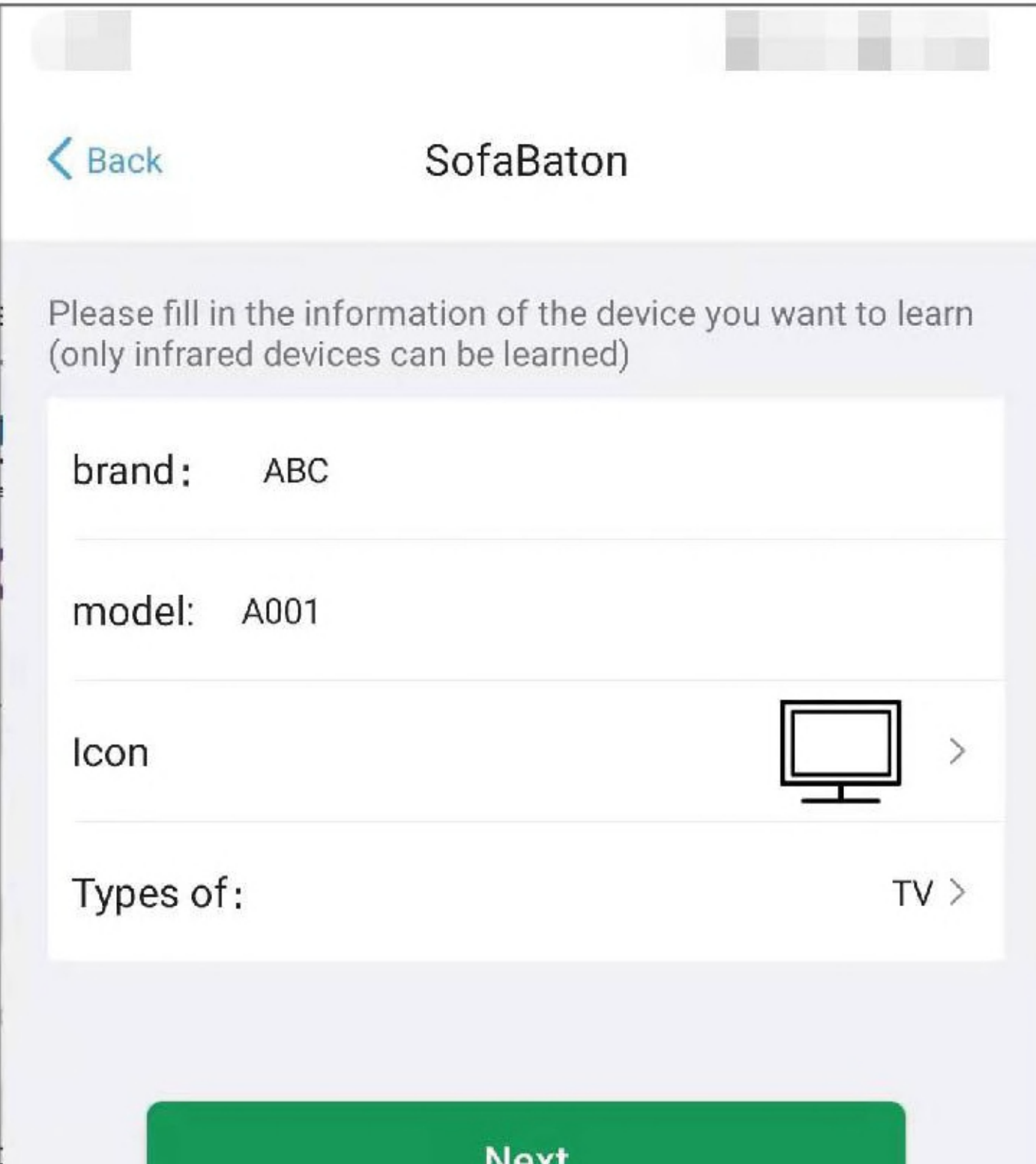

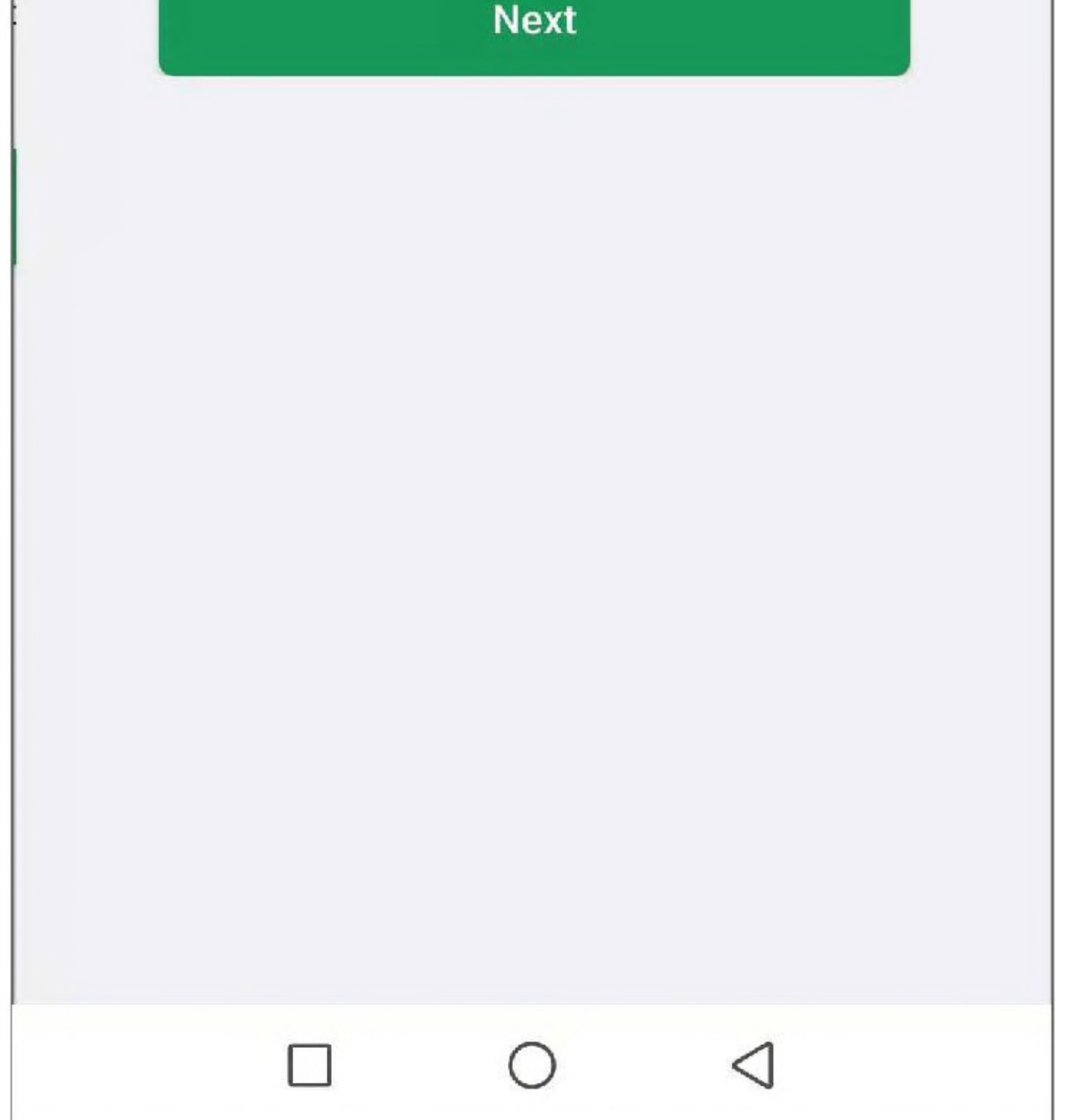

Step2: Enter the name of the key you want to learn.

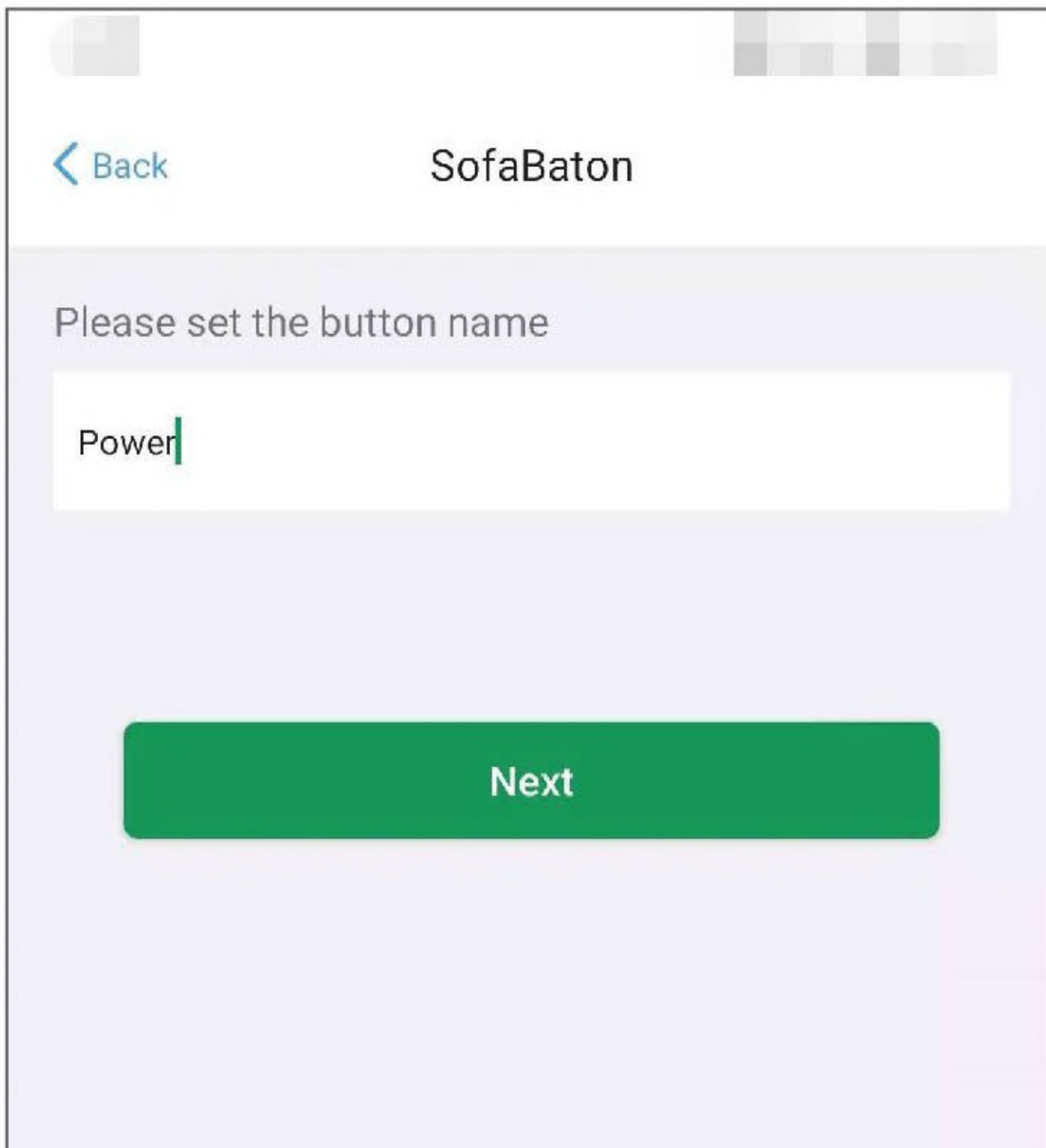

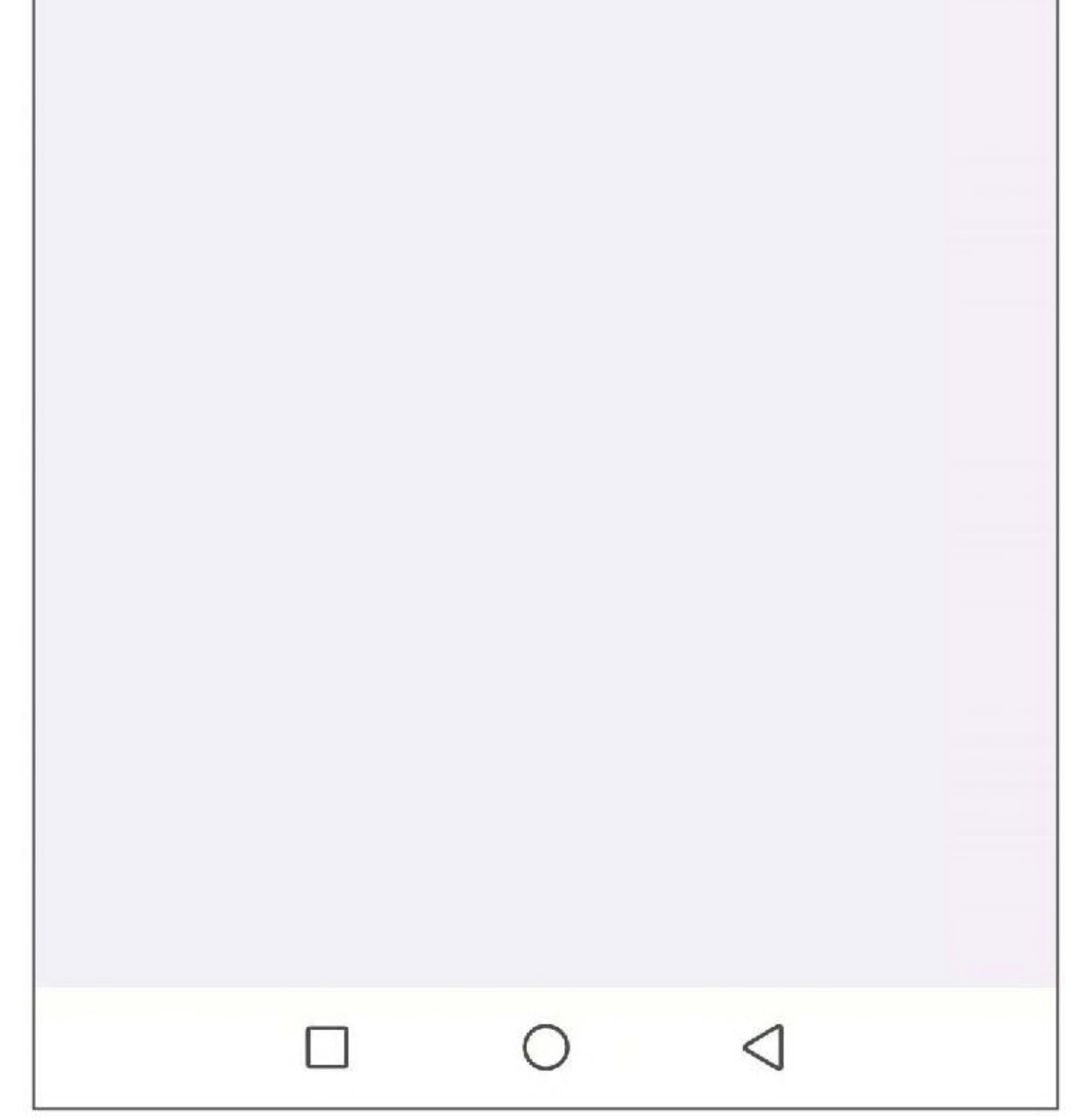

Step3: Follow the instructions in the app to learn from the original remote.

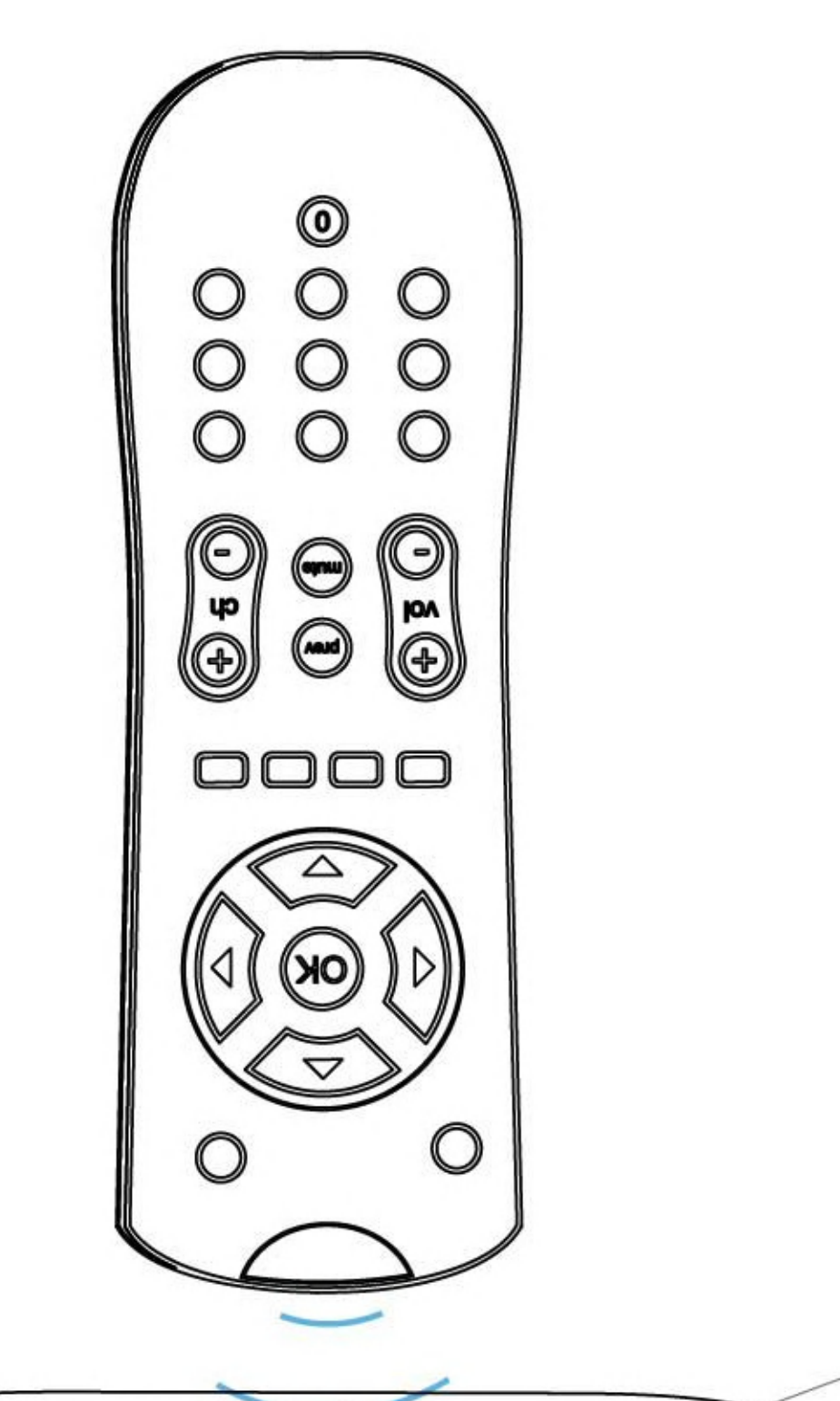

icon

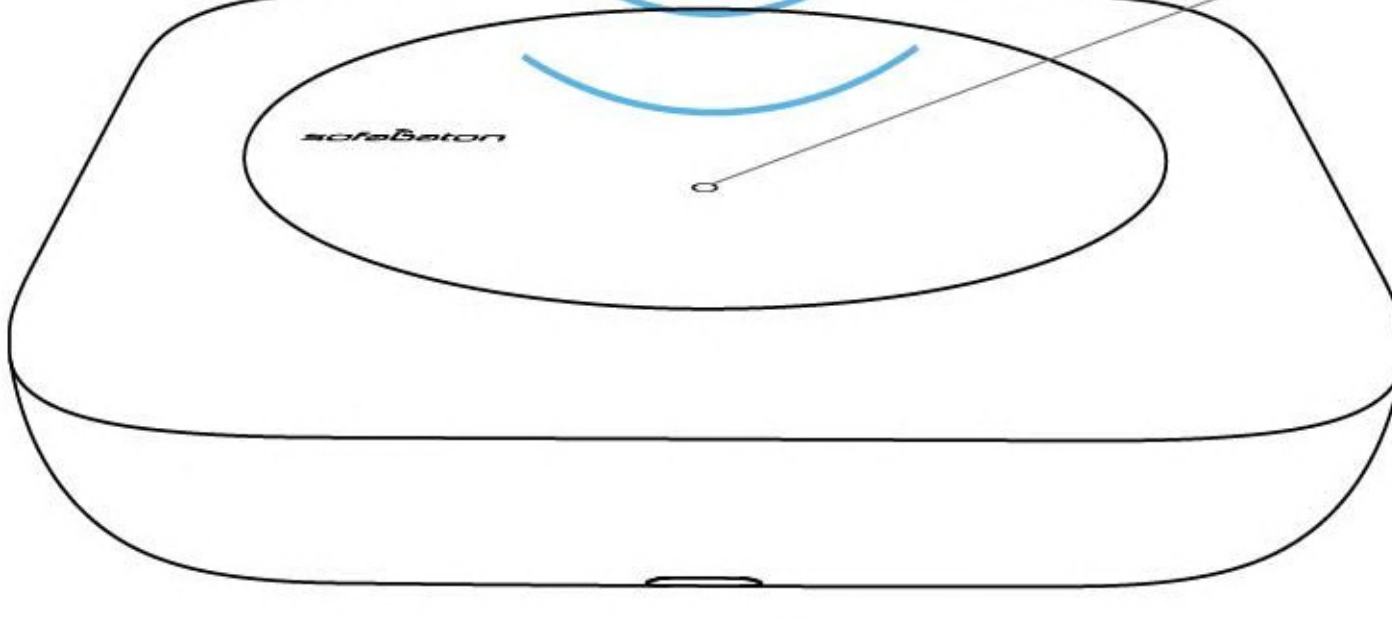

When learning, the original remote should be pointed toward the circular icon, at a distance of 3-5 inches and perpendicular to the hub surface.

## **III** Create a New Activity

Step1: Select the devices you want to use for this Activity.

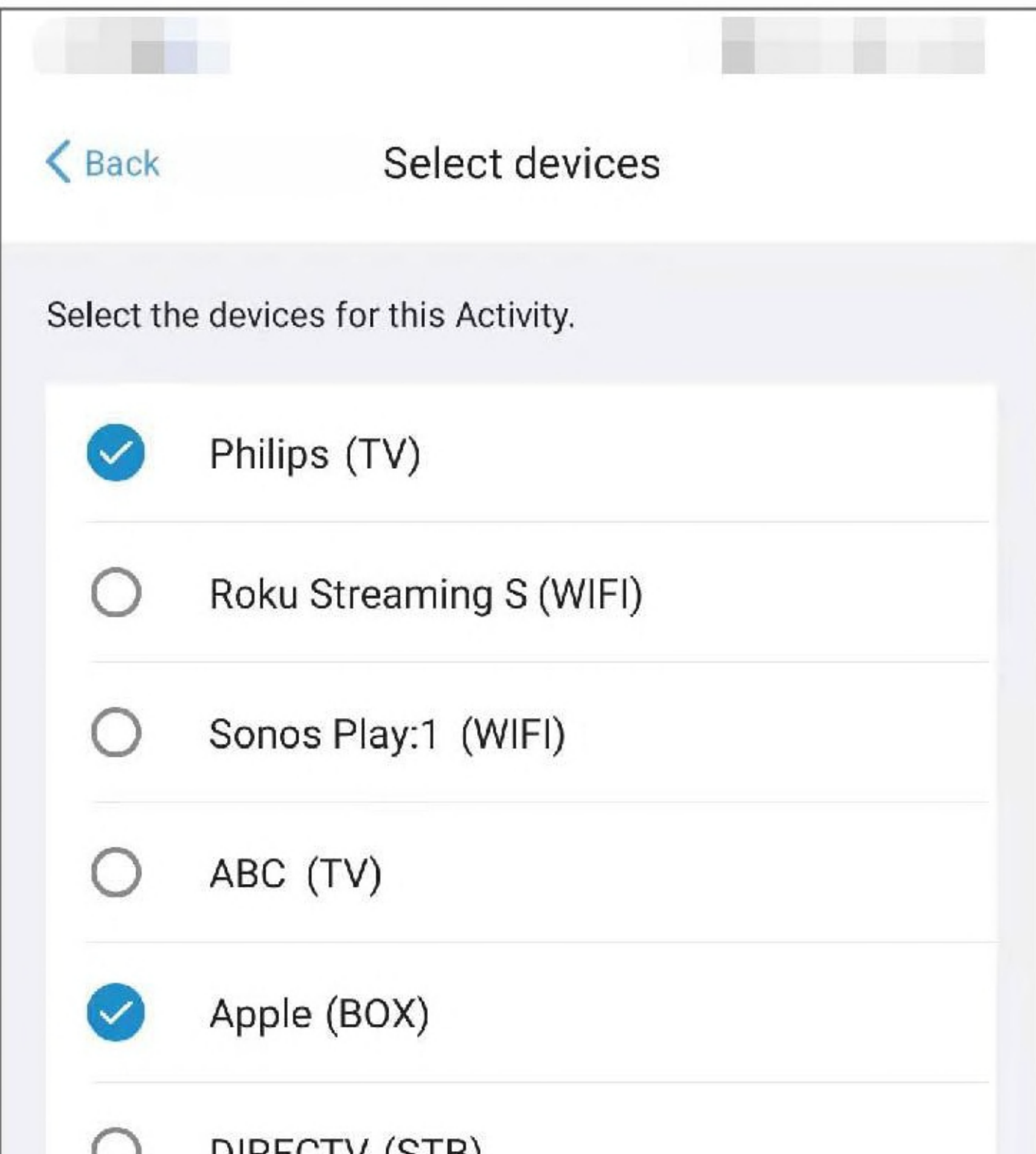

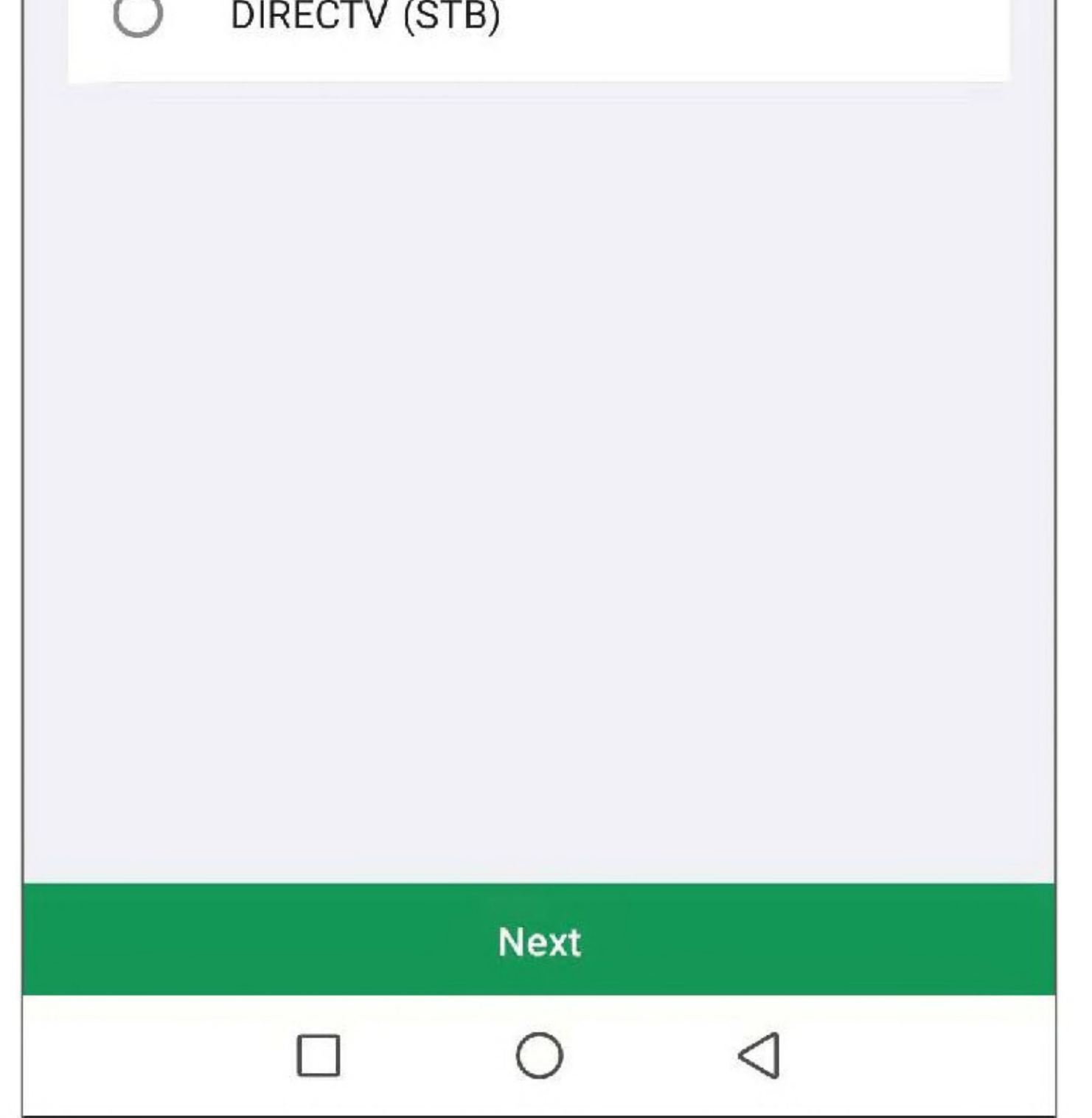

Step2: Confirm the input source.

If you are not familiar with source configuration, please follow the instructions on "IV Configuring the source in an Activity".

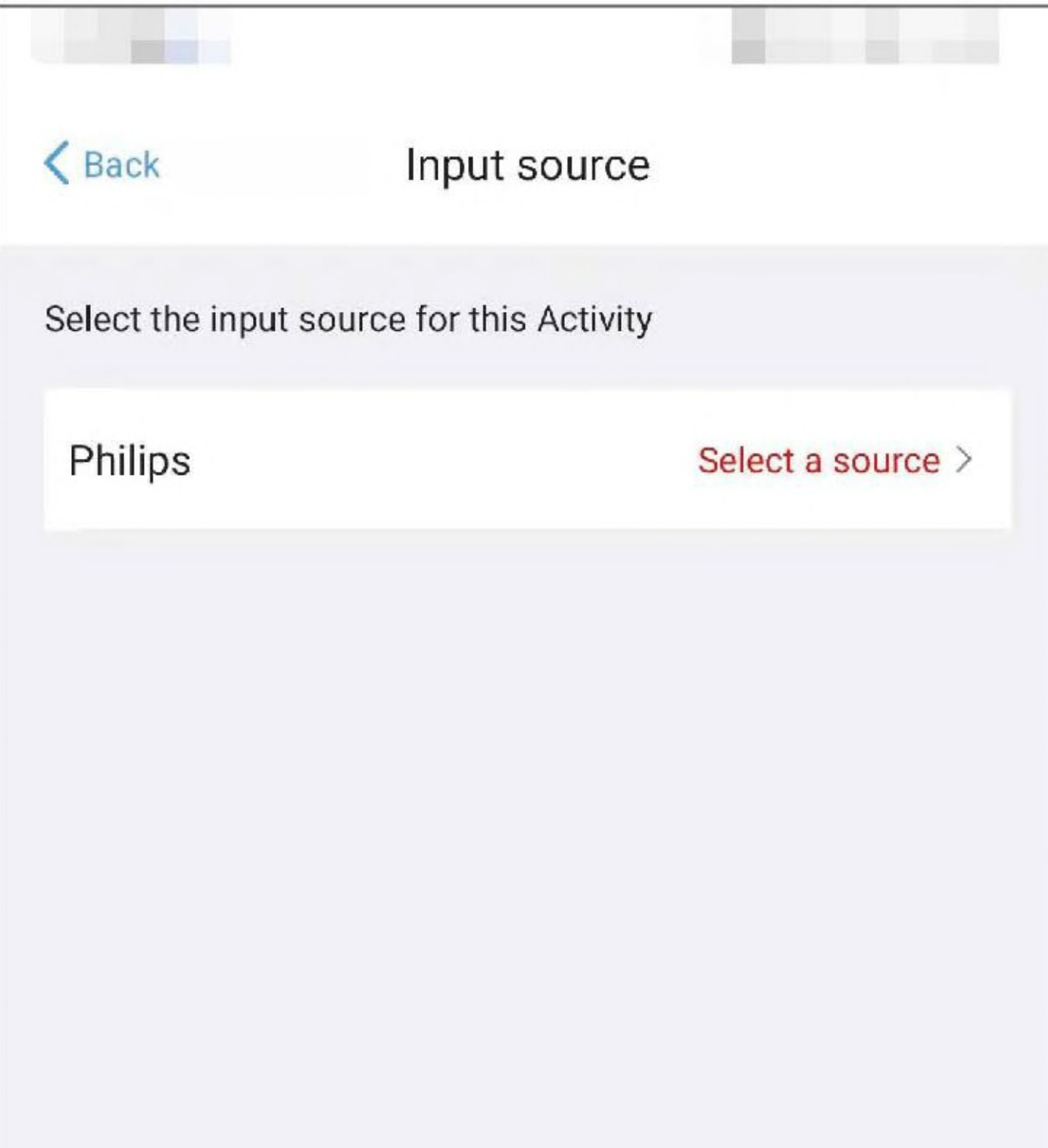

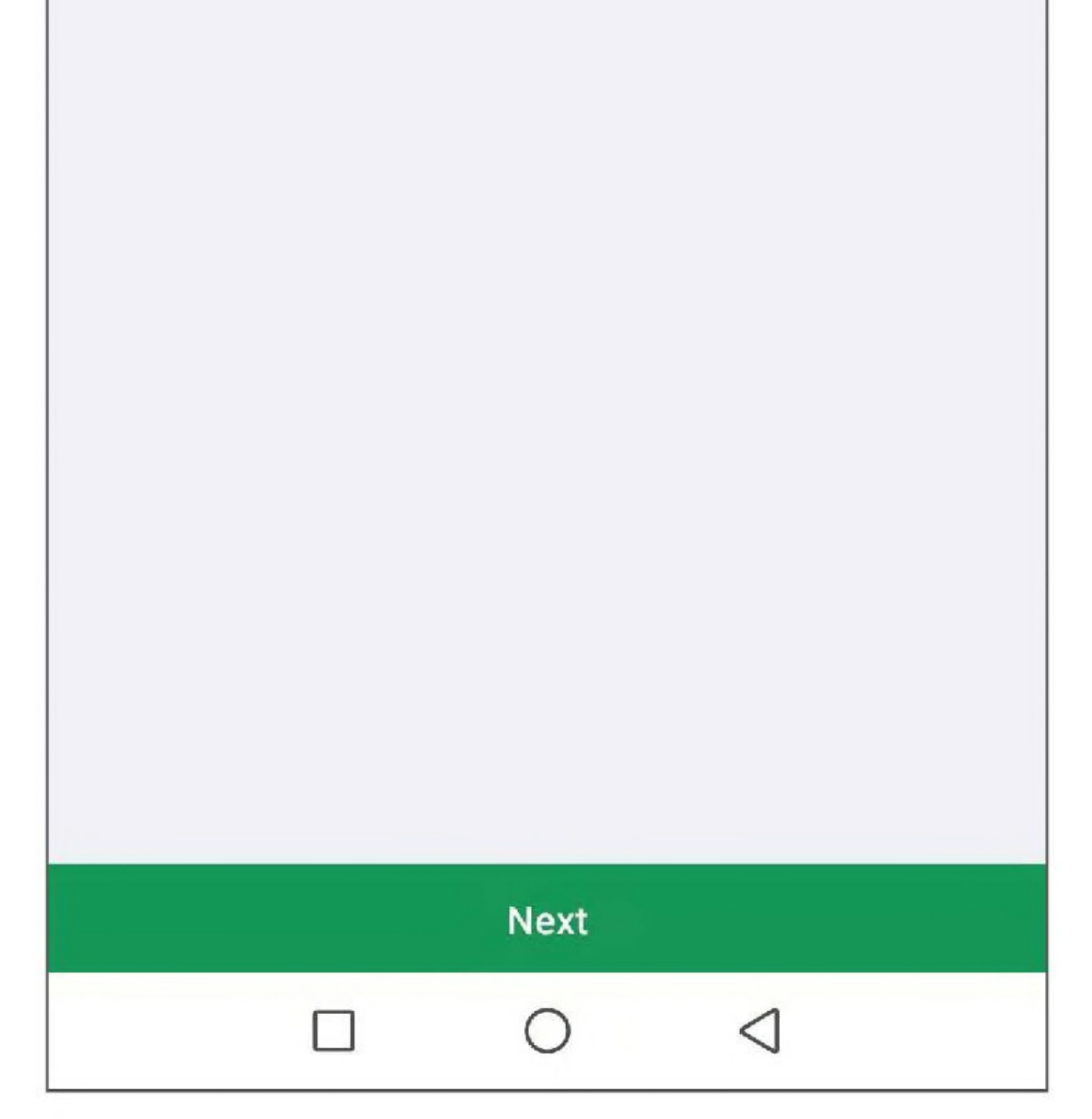

Step3: Verify that all devices are powered on.

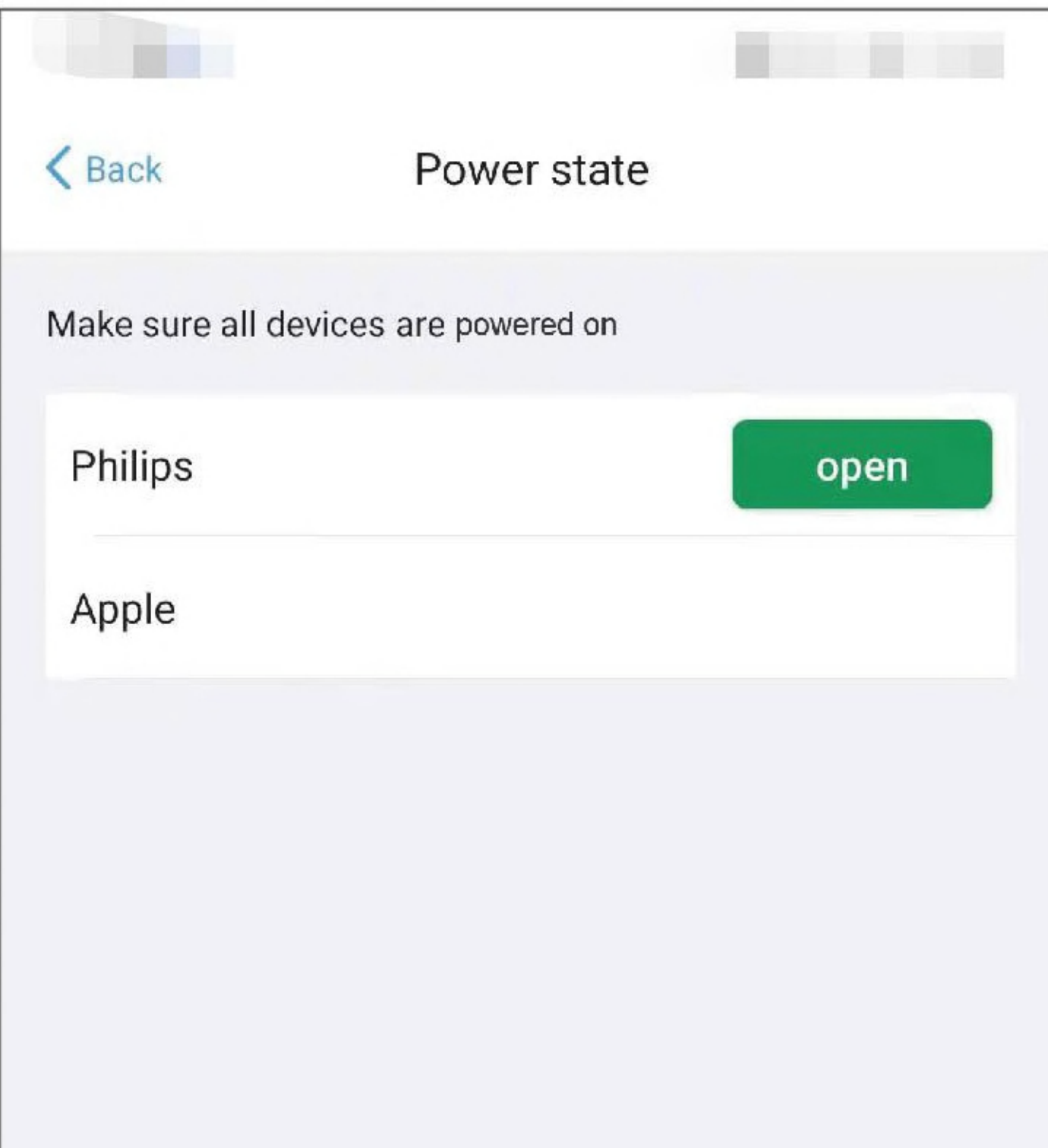

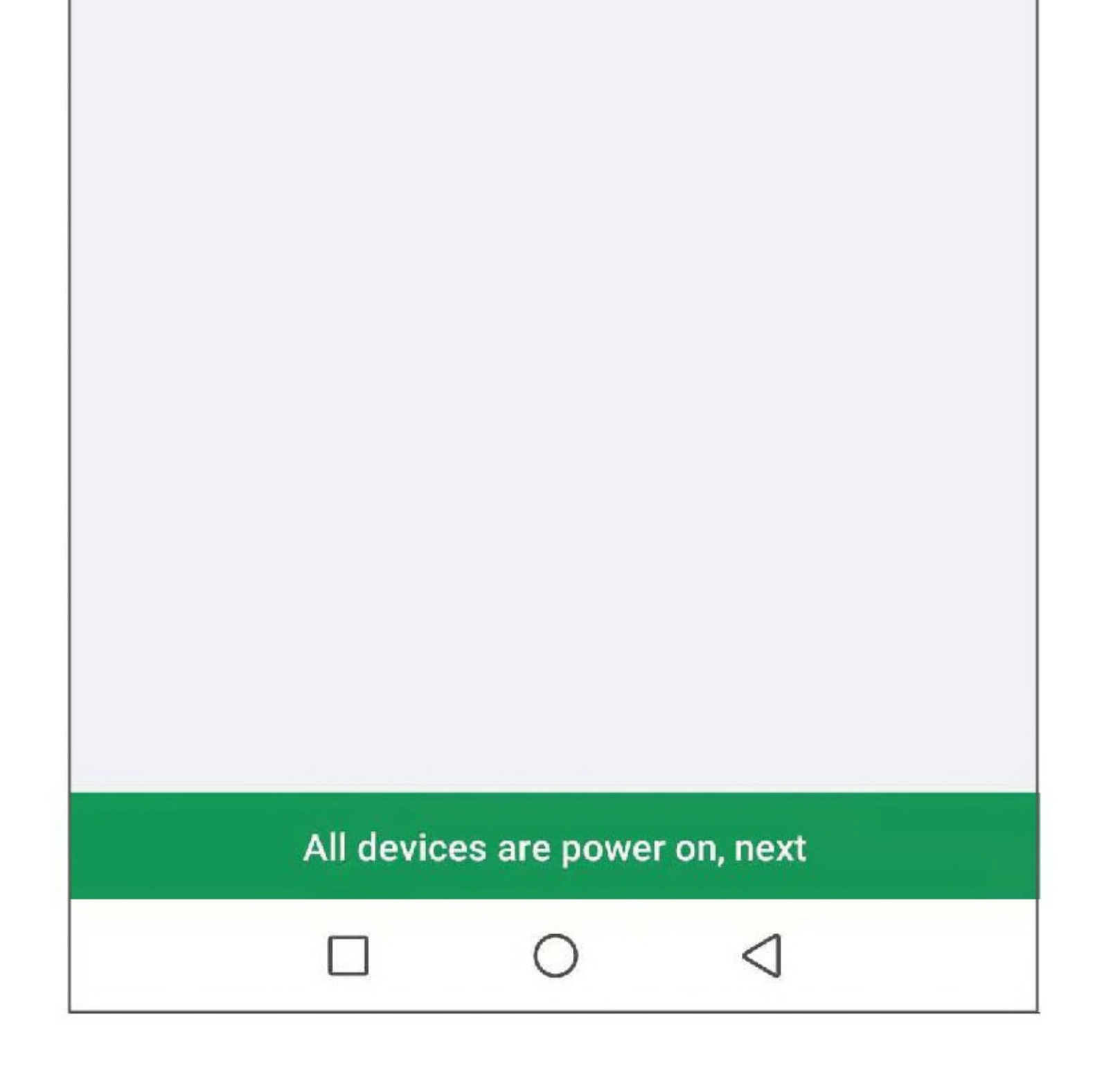

### Step4: Configure the X1-Remote key for the current Activity.

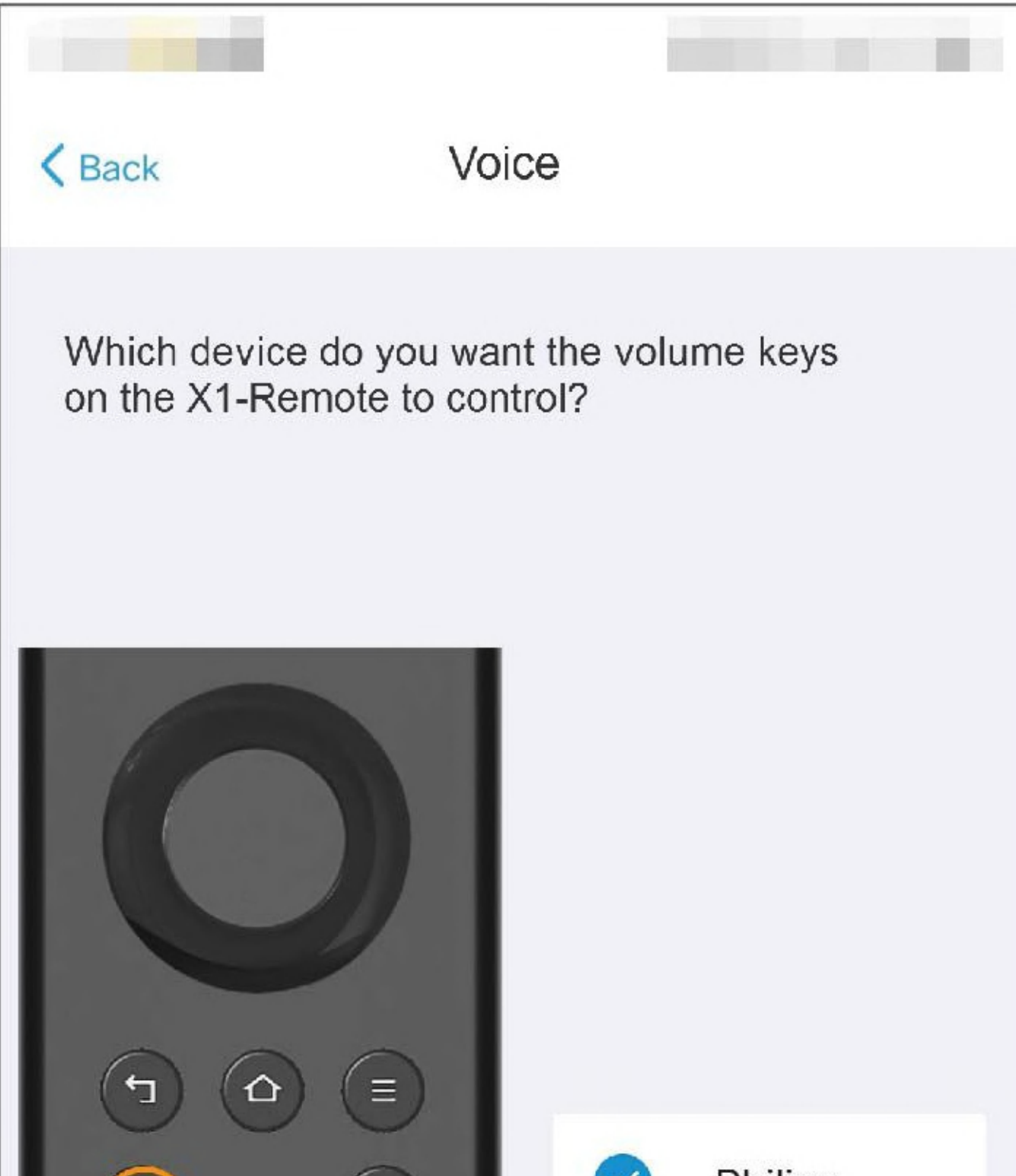

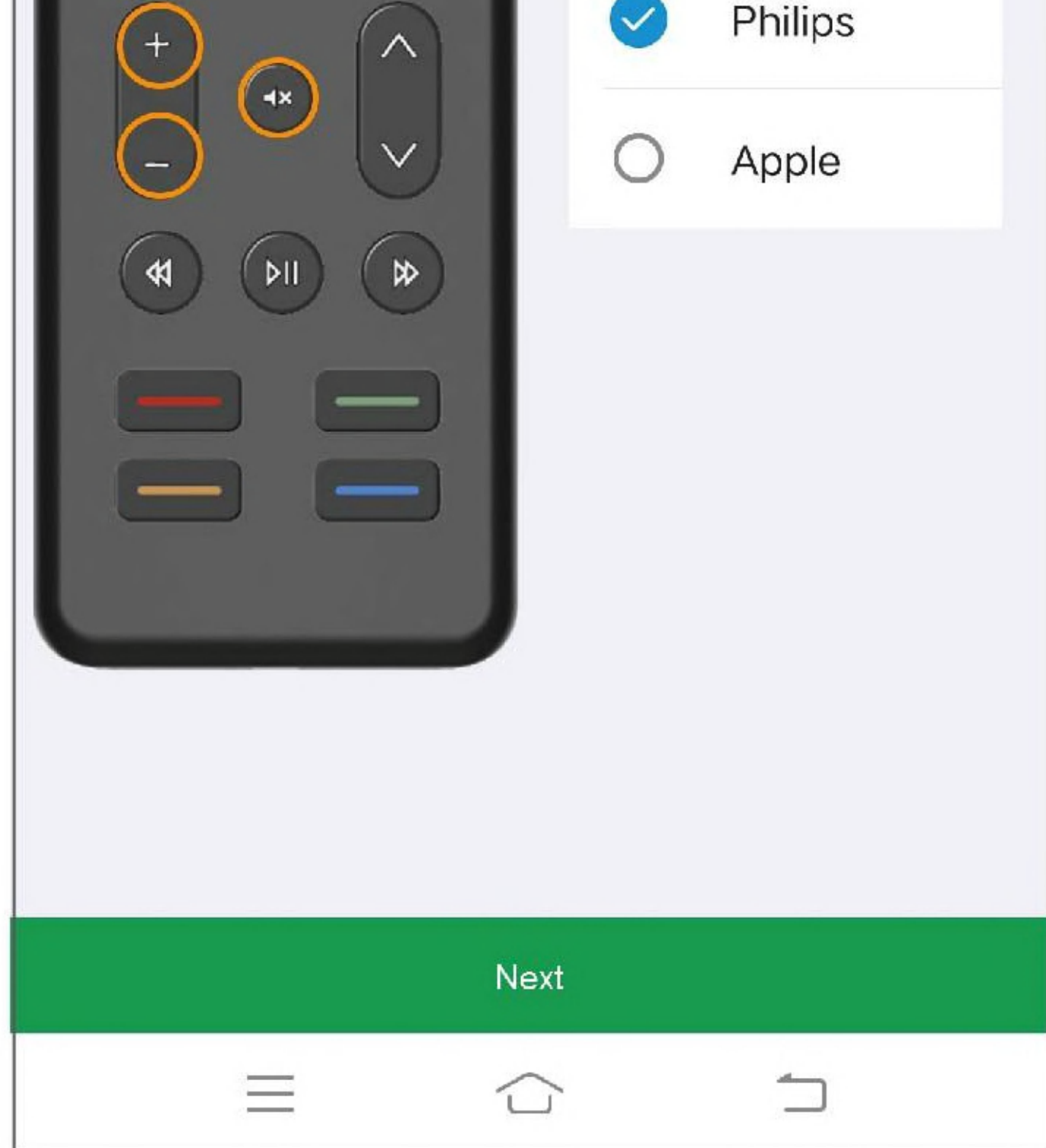

Step5: Fill in the Activity name. This will complete the activity creation process.

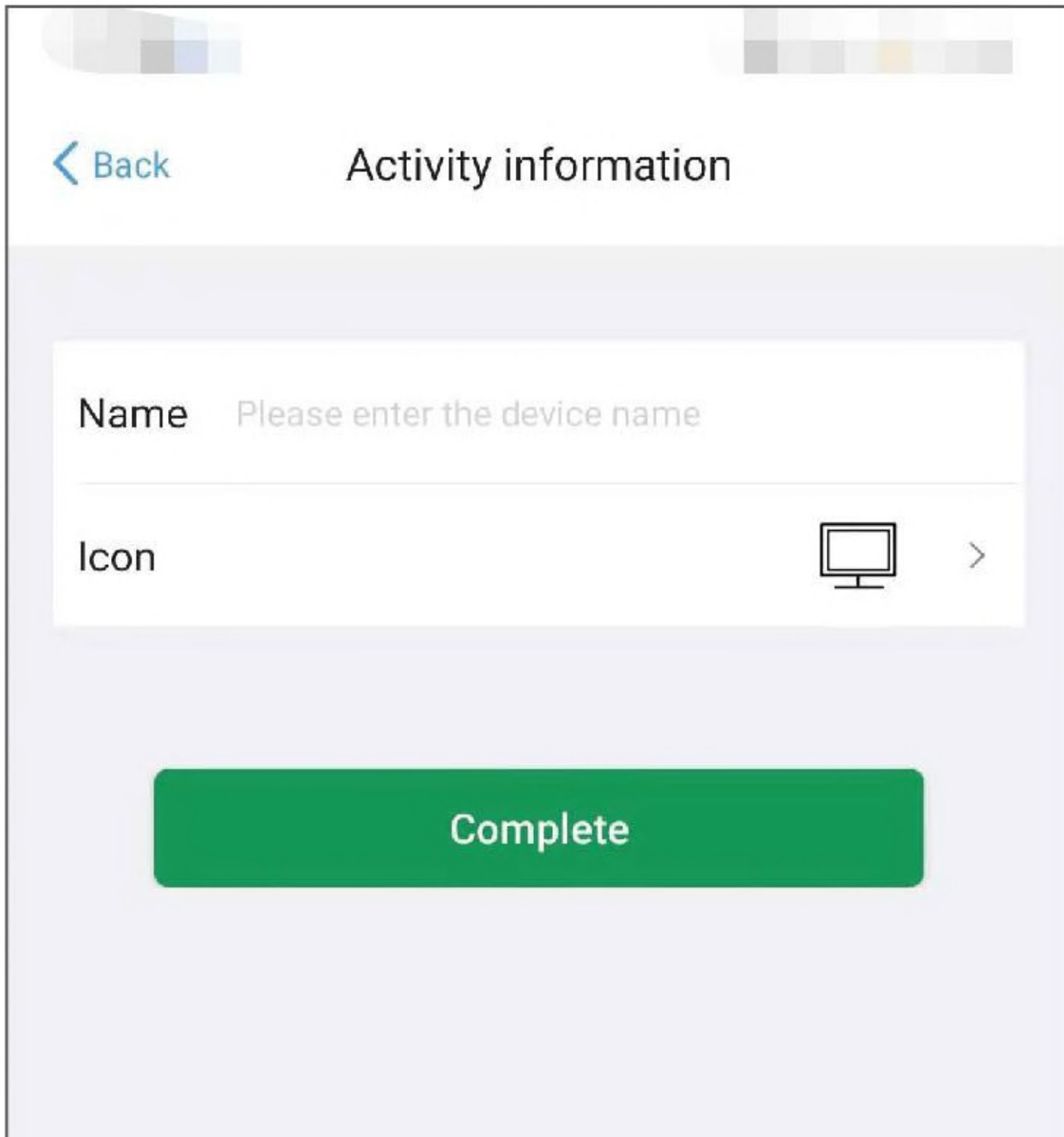

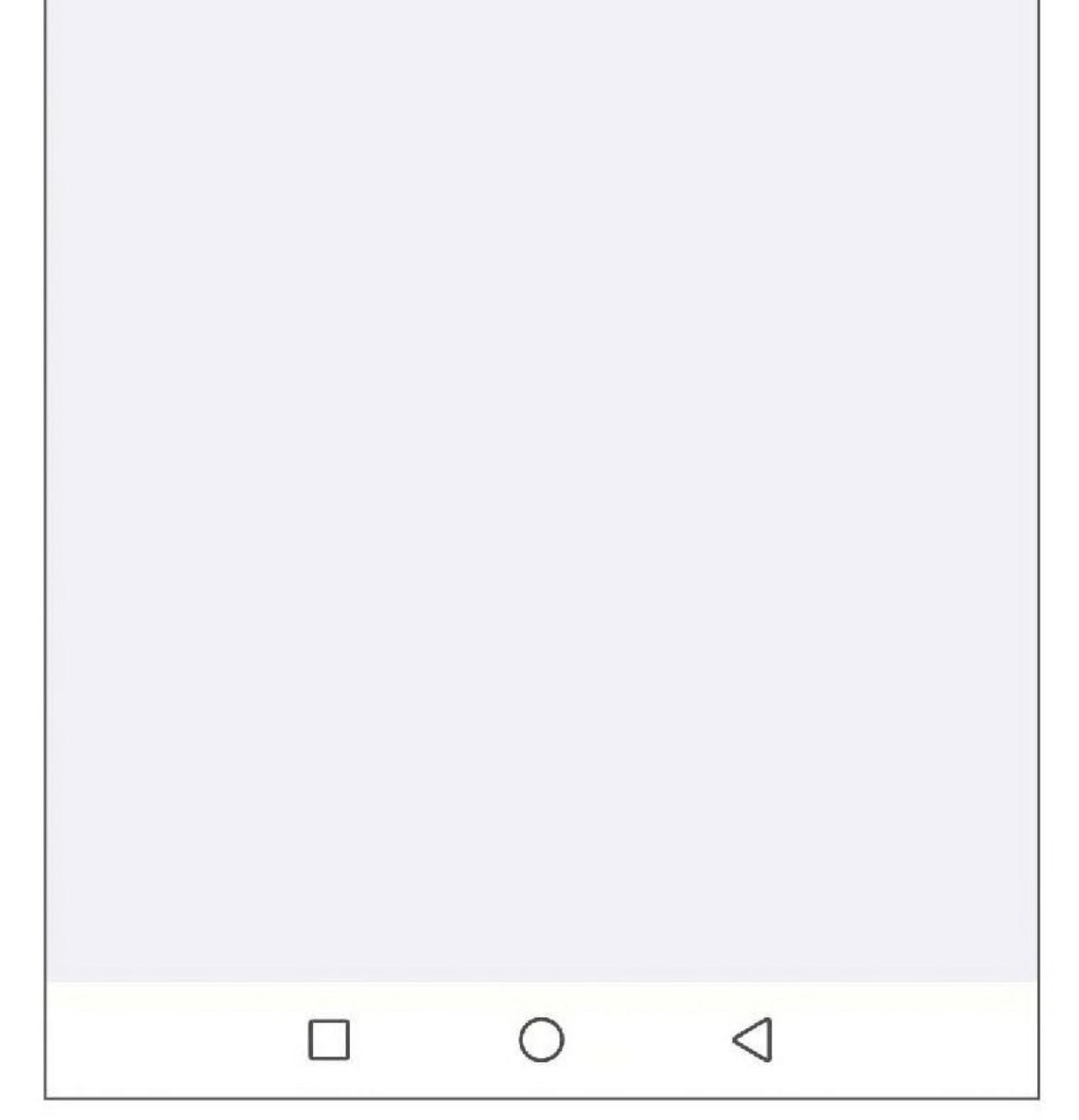

## **IV Configuring the Source in an Activity**

For proper functioning, the system needs to obtain the following source information for the output device (TV, power amplifier, projector, etc.).

- source switching mode
- source control keys
- source list
- source location information

After obtaining the source configuration of the output device and the source location of the input device(Streaming box, Player), the system can automatically switch to the correct source to enable all associated devices when you start an activity.

To do this, follow the steps listed below.

Step1: If the device has not configured the source in advance, you need to click to configure when creating an Activity .

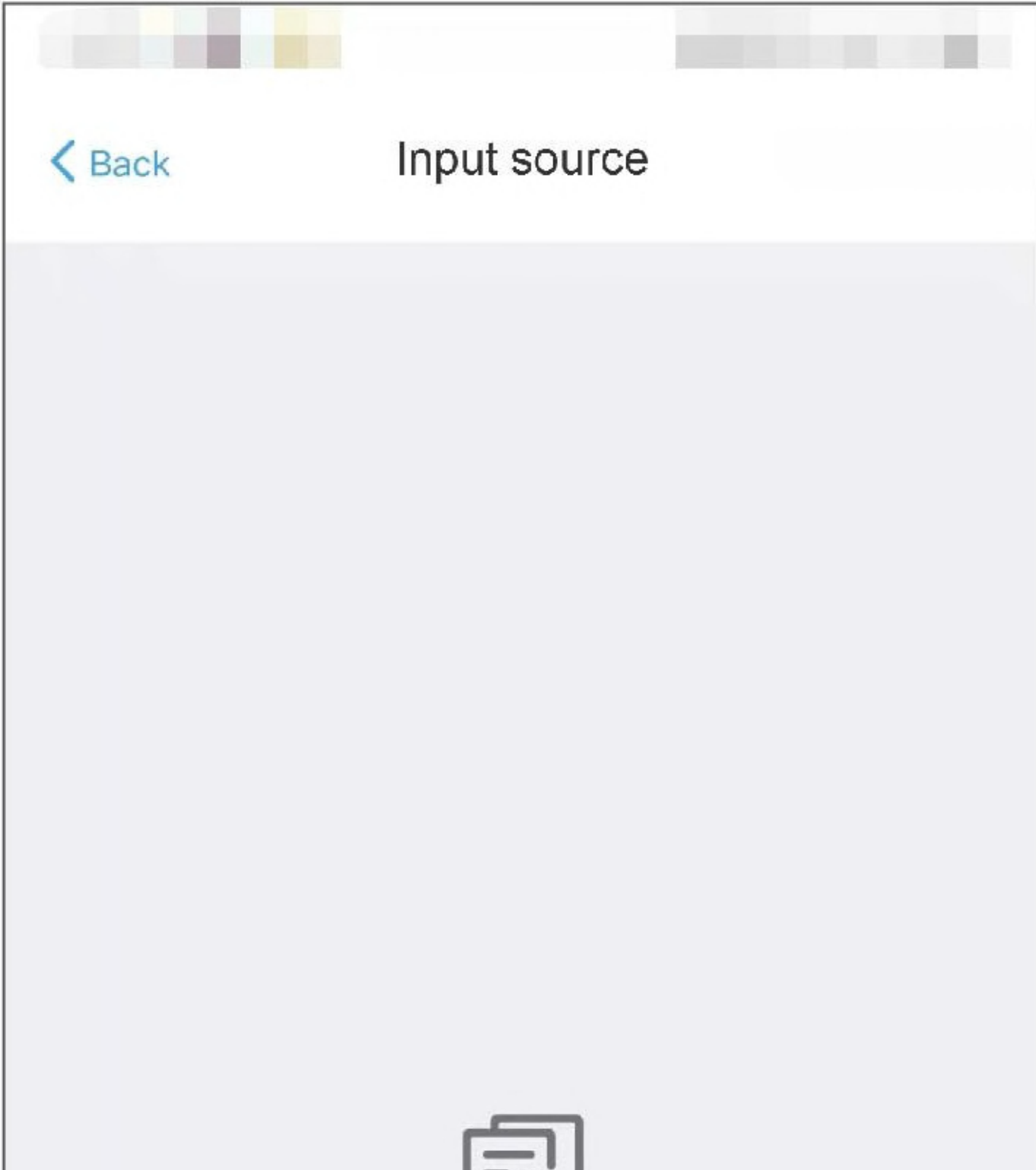

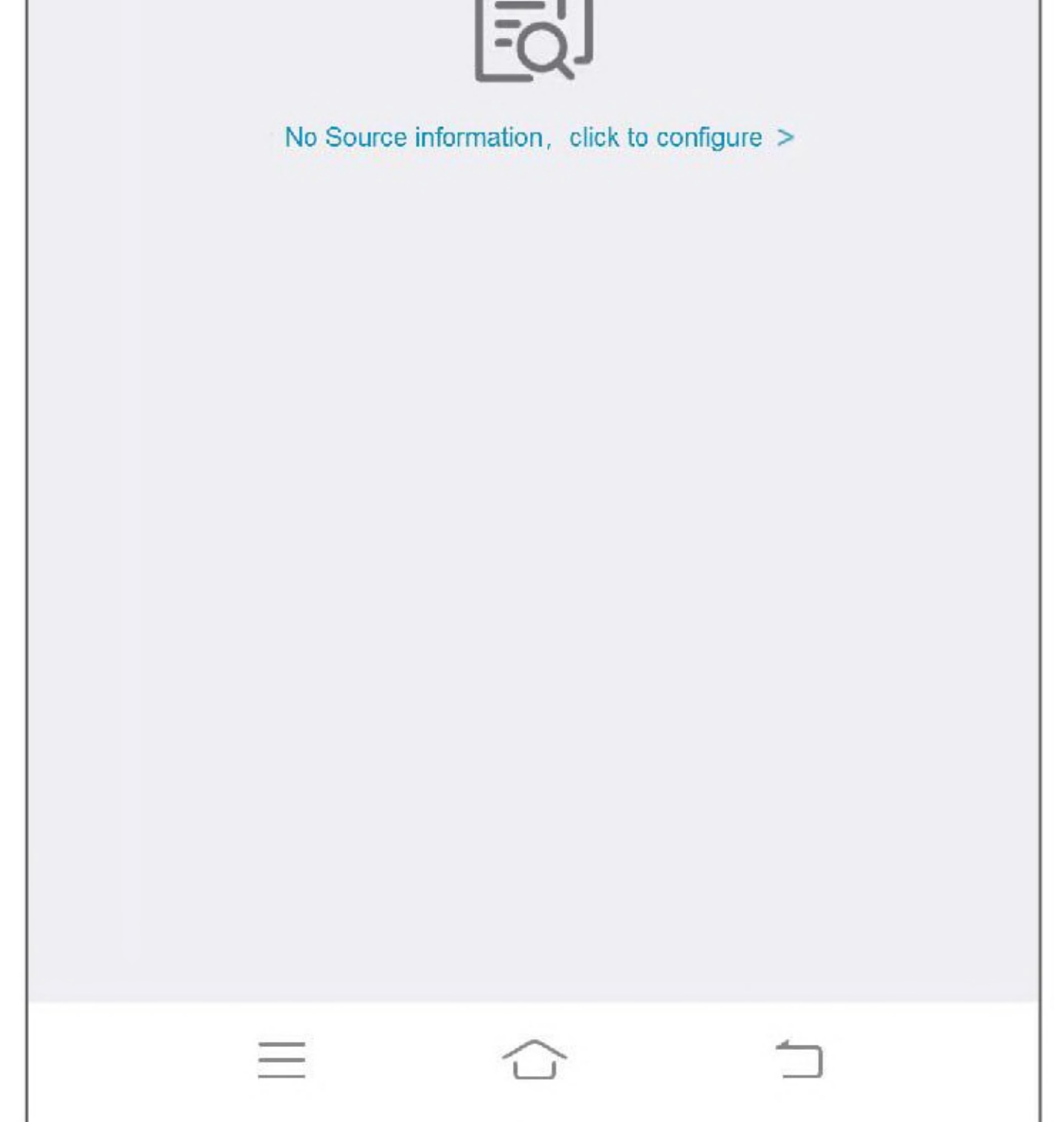

Step2: Source information: source switching mode of the output device. Select the appropriate option for your device.

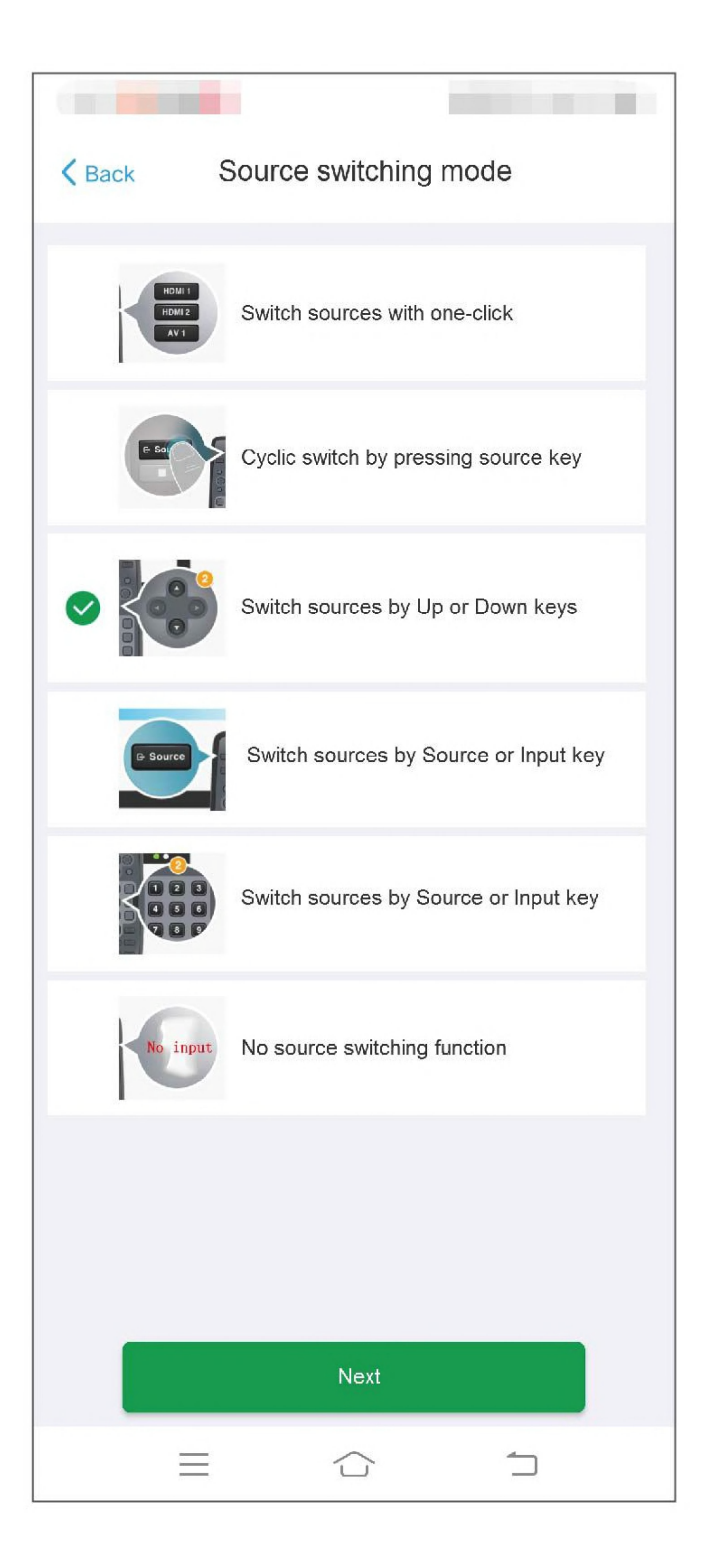